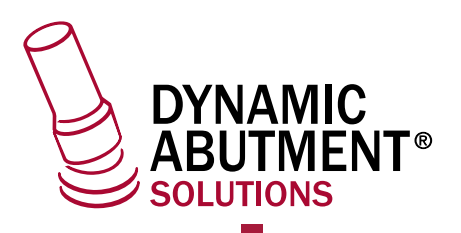

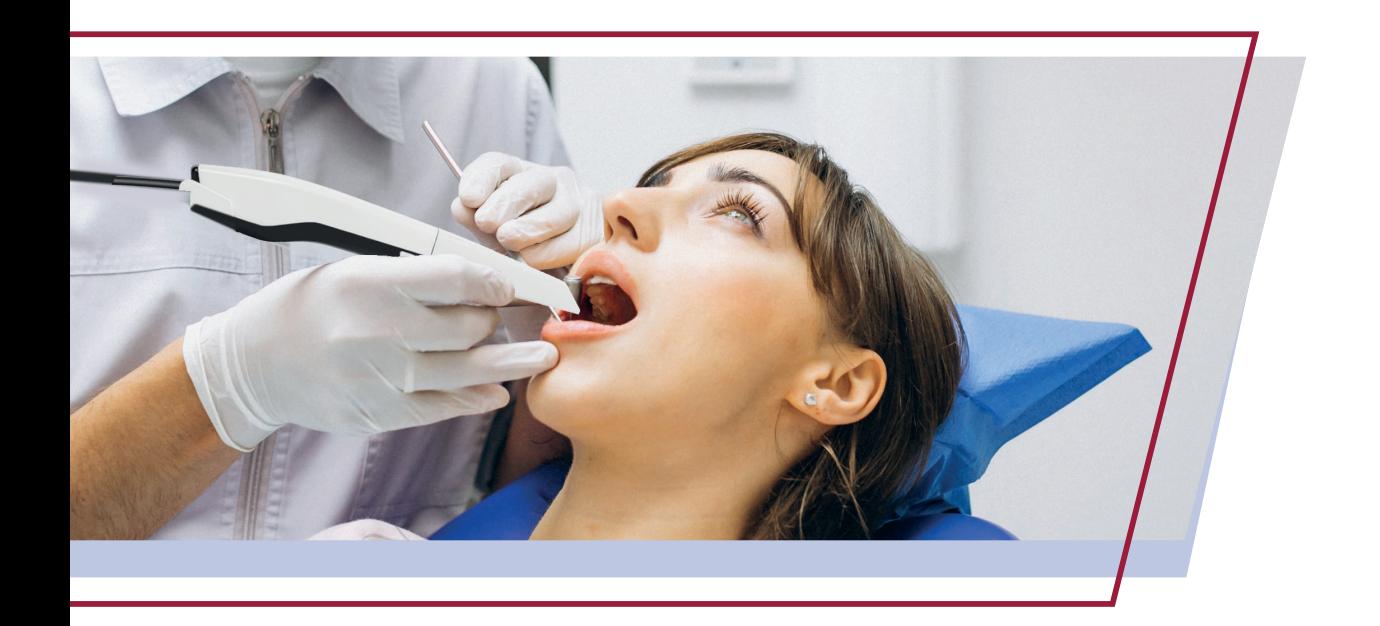

# **PANDA P2**

**Impresión digital intraoral · Manual de uso del equipo**

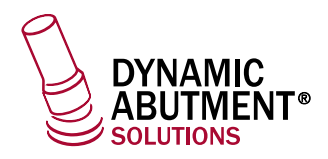

### **CONTENIDO**

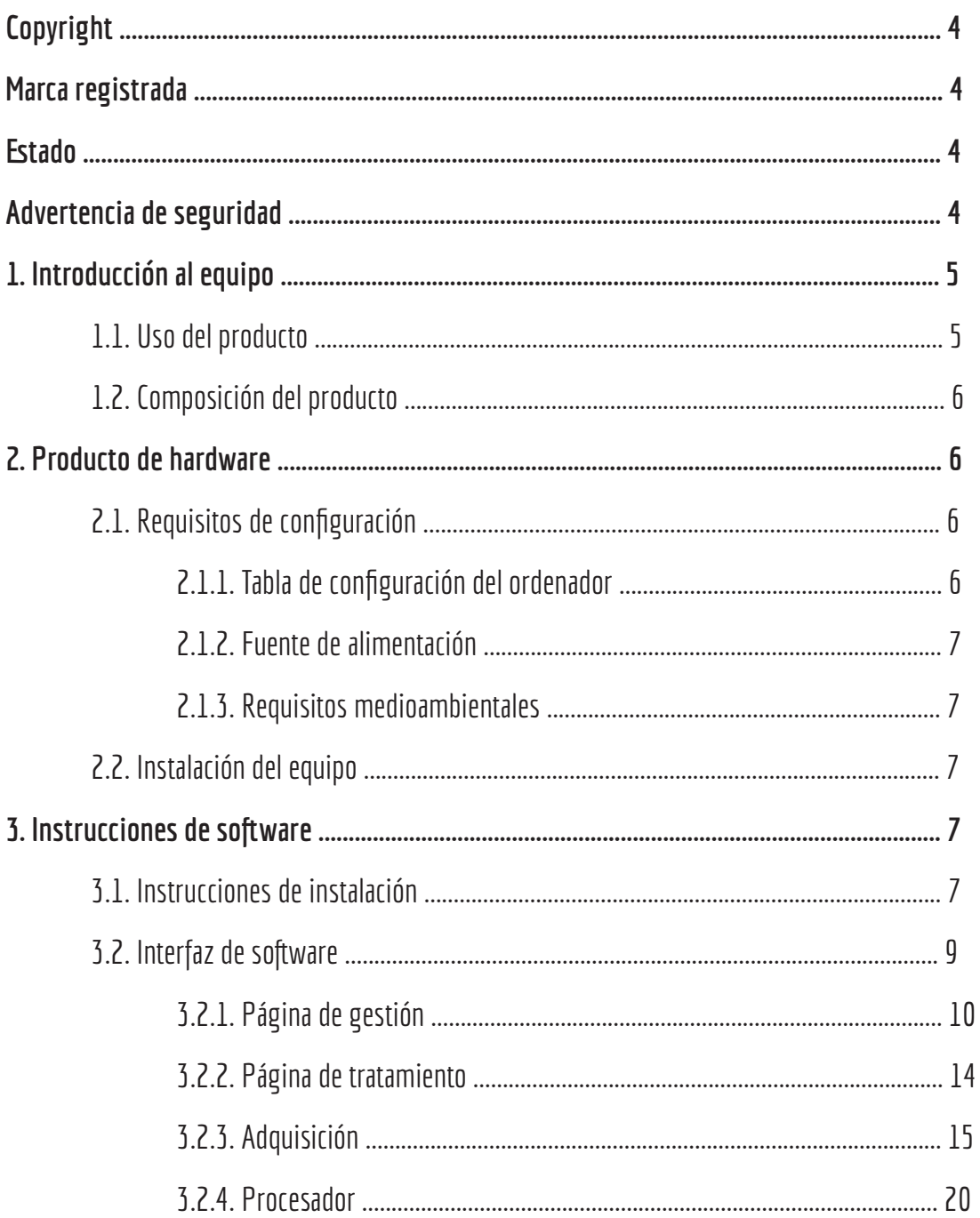

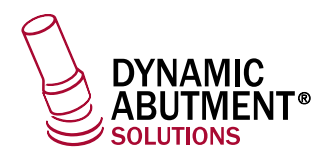

### **CONTENIDO**

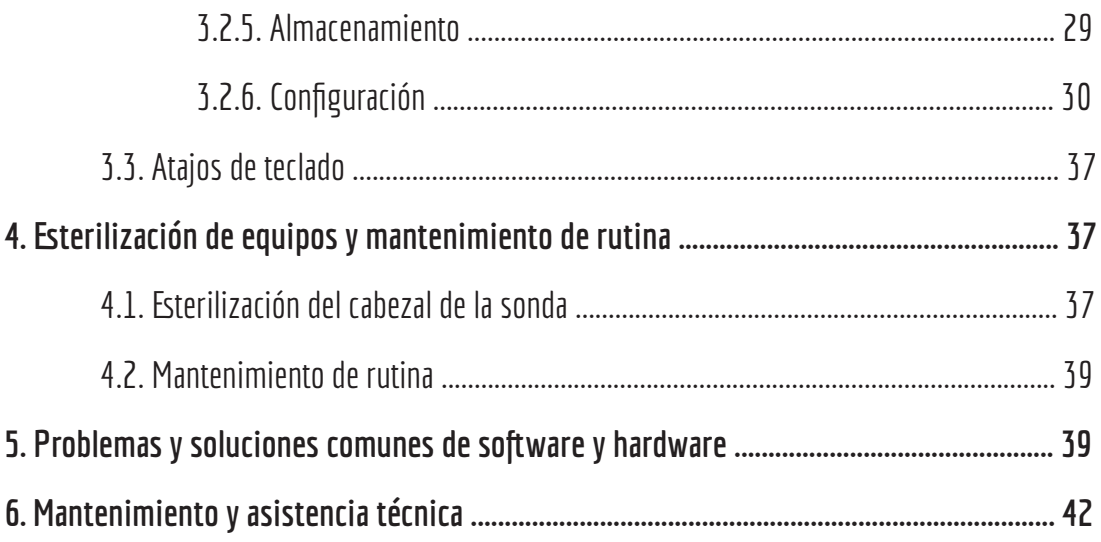

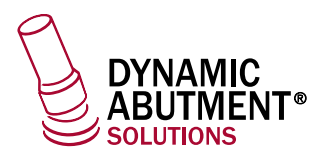

### **Copyright**

Copyright ©Ningbo Freqty Photoelectric Technology Co., Ltd. 2015-2025. Todos los derechos reservados.

Cualquier parte de este manual, incluidas las palabras, imágenes, gráficos, etc., pertenece a Ningbo Freqty Photoelectric Technology o a sus empresas subsidiarias (en lo sucesivo, «la Empresa» o «Freqty Technology»). Ninguna unidad o individuo podrá extraer, reproducir, traducir o modificar la totalidad o parte de este manual de cualquier forma sin previo permiso por escrito. A menos que se acuerde lo contrario, la Empresa no proporciona ninguna representación o garantía expresa o implícita en este manual.

### **La marca comercial**

频素科技 v FREQTY son marcas comerciales registradas de Ningbo Freqty Photoelectric Technology Co., Ltd. El resto de marcas comerciales mencionadas en este manual son propiedad de sus respectivos dueños.

### **Declaración**

Este manual se utiliza como guía. Las fotografías, gráficos e ilustraciones que se proporcionan en el manual tienen una finalidad meramente explicativa e ilustrativa y pueden diferir de los productos específicos. Debido a la actualización de la versión del producto u otras necesidades, la empresa puede actualizar este manual; si necesita la última versión del mismo, inicie sesión en el sitio web oficial de la empresa. Fregty Technology recomienda que utilice este manual siguiendo las instrucciones de profesionales.

Cuando utilice este producto, siga estrictamente la ley aplicable en cuestión. Si este producto se utiliza para infringir los derechos de un tercero u otro uso inadecuado, la empresa no asumirá ninguna responsabilidad.

Si el contenido de este manual entra en conflicto con la ley aplicable, prevalecerán las disposiciones de la ley.

### **Advertencia de seguridad**

En primer lugar, le agradecemos que haya elegido el instrumento de impresión digital intraoral de Freqty Technology.

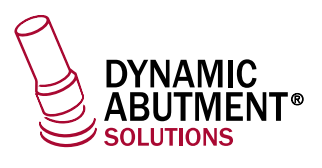

Tómese unos minutos para leer la advertencia de seguridad antes de usarlo para evitar que el equipo sufra diversos peligros y daños.

- **D** No toque el equipo y los enchufes del equipo con las manos u otros objetos con agua.
- **2** Conecte el equipo a una fuente de alimentación con conexión a tierra de protección.
- **3** Evite tirar, anudar, pisar y realizar otras operaciones en el cable de alimentación para no dañarlo.
- Si experimenta problemas durante el proceso de uso, no desmonte el equipo por su cuenta, póngase en con-**4** tacto con nosotros a tiempo.
- **5** Después de utilizarse en cada paciente, el cabezal de la sonda debe desinfectarse y esterilizarse.
- **6** Cuando utilice el equipo, manipúlelo con cuidado, no lo deje caer ni lo rompa para evitar que se dañe.
- No bloquee el disipador de calor debajo del equipo. **7**
- **8** No utilice este equipo en un ambiente sobrecalentado, húmedo o frío.
- No toque el reflector del cabezal de la sonda con otros objetos parano ensuciarlo y dañarlo. **9**
- **10** No toque la lente con las manos u otros objetos para evitar ensuciarla o dañarla.
- $\blacksquare$  No aplique el láser directamente a los ojos de ninguna persona.

### **1. Introducción al equipo**

#### **1.1. Uso del producto**

Este producto utiliza el método de escaneo óptico para obtener los datos geométricos tridimensionales de la dentición de manera directa y proporciona el modelo digital tridimensional de diseño y procesamiento CAD/CAM de dentaduras postizas que se puede utilizar en los campos de reparación dental, ortodoncia e implantes.

En comparación con el método tradicional de producción de coronas, el escáner de impresión Freqty proporciona grandes ventajas.

- Ausencia de polvo: mejora la comodidad de los pacientes.
- Retroalimentación oportuna: los datos 3D correspondientes pueden visualizarse en el ordenador de inmediato, de modo que los médicos y pacientes puedan comprender la situación oral al momento.
- Alta precisión: este producto tiene una precisión muy elevada, los datos se pueden enviar directamente al taller de procesamiento para su diseño y procesamiento.

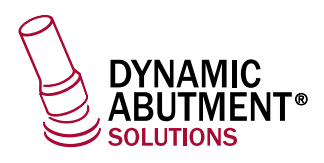

#### **1.2. Composición del producto**

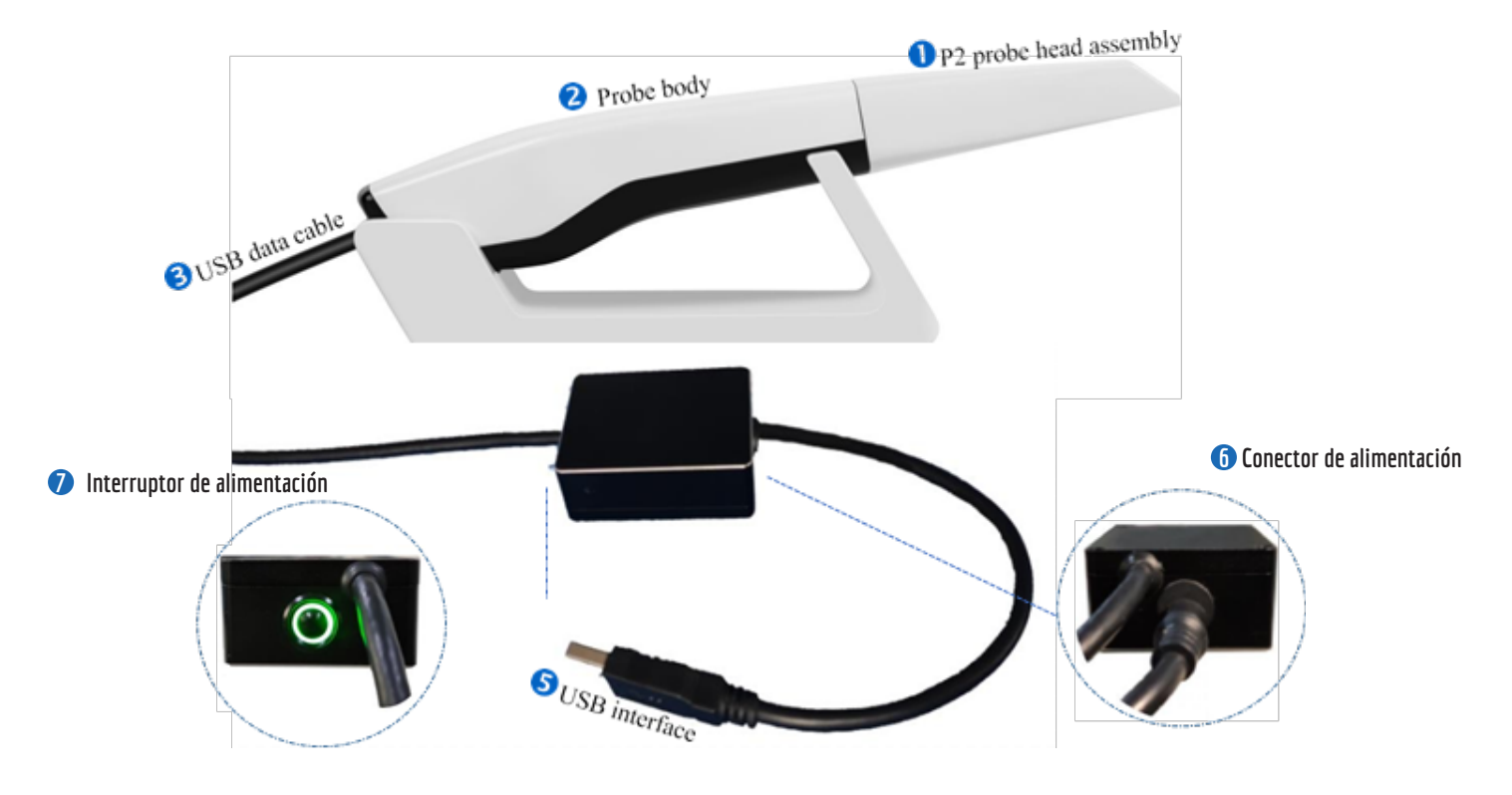

### **2. Producto de hardware**

- **2.1. Requisitos de configuración**
	- **2.1.1. Tabla de configuración del ordenador**

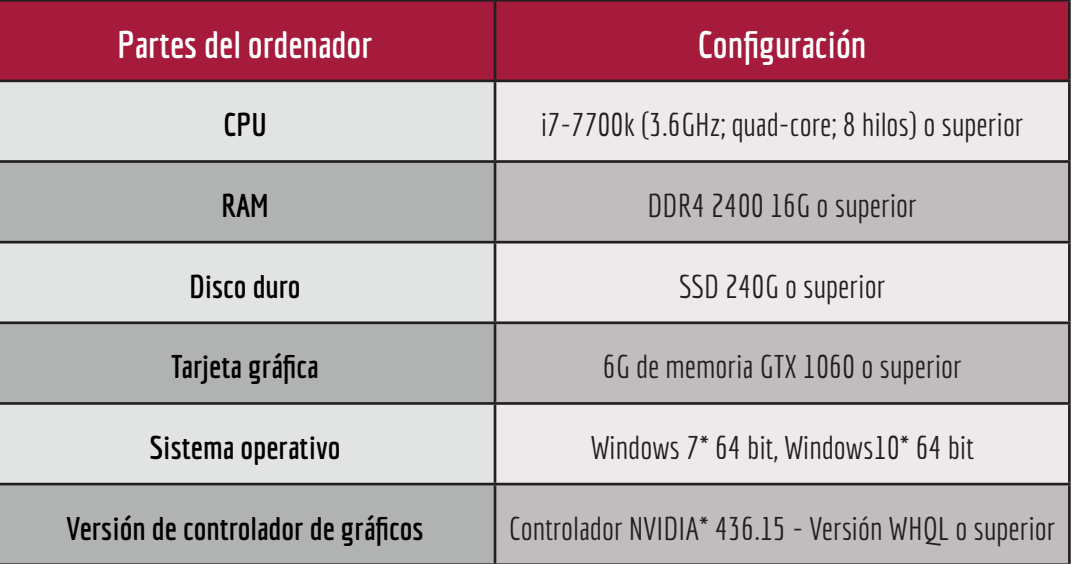

Tabla 1. Configuración necesaria del ordenador

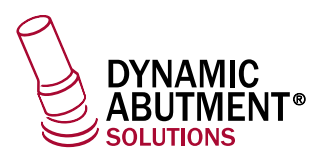

#### **2.1.2. Fuente de alimentación**

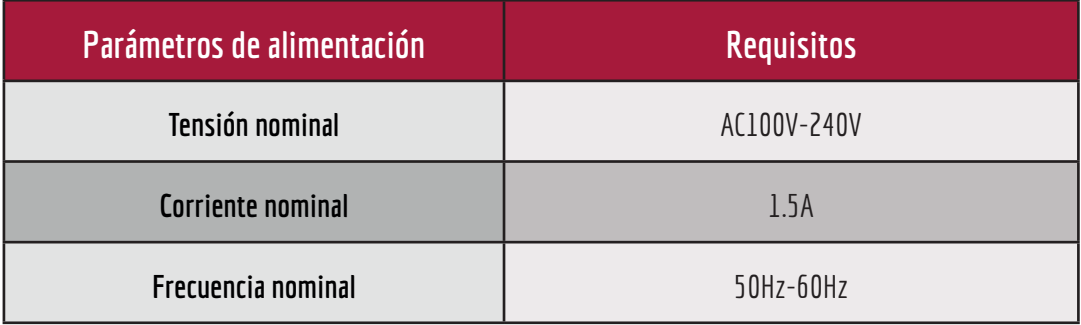

Tabla 2. Requisitos de la fuente de alimentación externa

#### **2.1.3. Requisitos medioambientales**

- Temperatura del ambiente de trabajo: 5ºC~40ºC
- Humedad relativa del ambiente de trabajo: 30%~80%
- Ambiente de trabajo: en interiores, evite cualquier otra luz fuerte, lejos de una fuente de interferencia electromagnética fuerte.
- Condiciones de almacenamiento en interiores: -10°C-50°C, conservar seco.

### **2.2. Instalación del equipo**

Después de retirar el embalaje, coloque el cuerpo de la sonda 2 y la base 4 en una mesa horizontal segura y estable. Si la mesa es inestable o irregular, se producirán vibraciones en el funcionamiento del equipo, lo que puede provocar el deterioro de los datos de la imagen.

Inserte el cuerpo de la sonda 2 en el cabezal de la sonda 1; el cabezal de la sonda se puede reemplazar.

El cuerpode la sonda **2** y el cable **3** formanparte integrante ynosepuedendesmontar.Si extrae el cableocomprueba el enchufe y desconecta la conexión usted mismo, el cable se dañará.

Enchufe el cable de alimentación en el 6 enchufe de alimentación y conecte la energía.

Conecte la interfaz USB **5** al puerto USB 3.0 del ordenador (azul).

Limpie el escáner de forma regular para mantenerlo limpio.

### **3. Instrucciones de hardware**

#### **3.1. Instrucciones de instalación**

Abra el paquete de instalación (>> Seleccione «No» para sobrescribir el archivo de configuración local) >> lea atentamente el acuerdo de licencia y seleccione aceptar  $\gg$  pulse «siguiente» de acuerdo con las instrucciones  $\gg$  finalice  $--$  la instalación habrá finalizado.

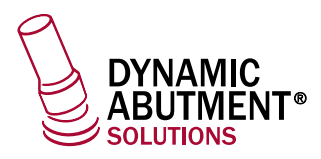

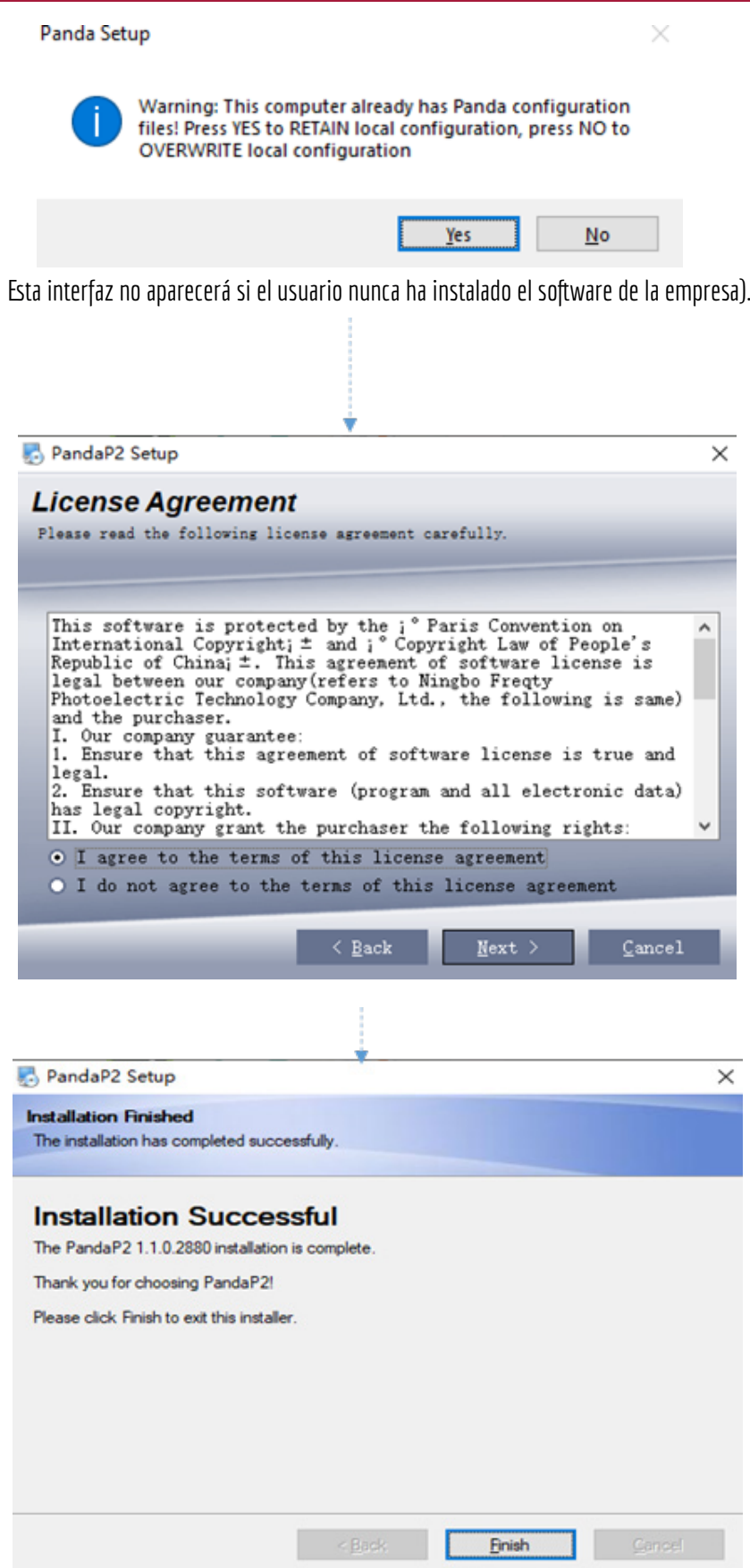

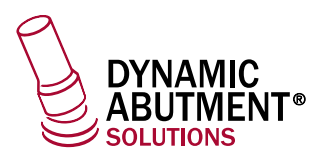

#### **3.2. Interfaz de software**

#### **Página principal**

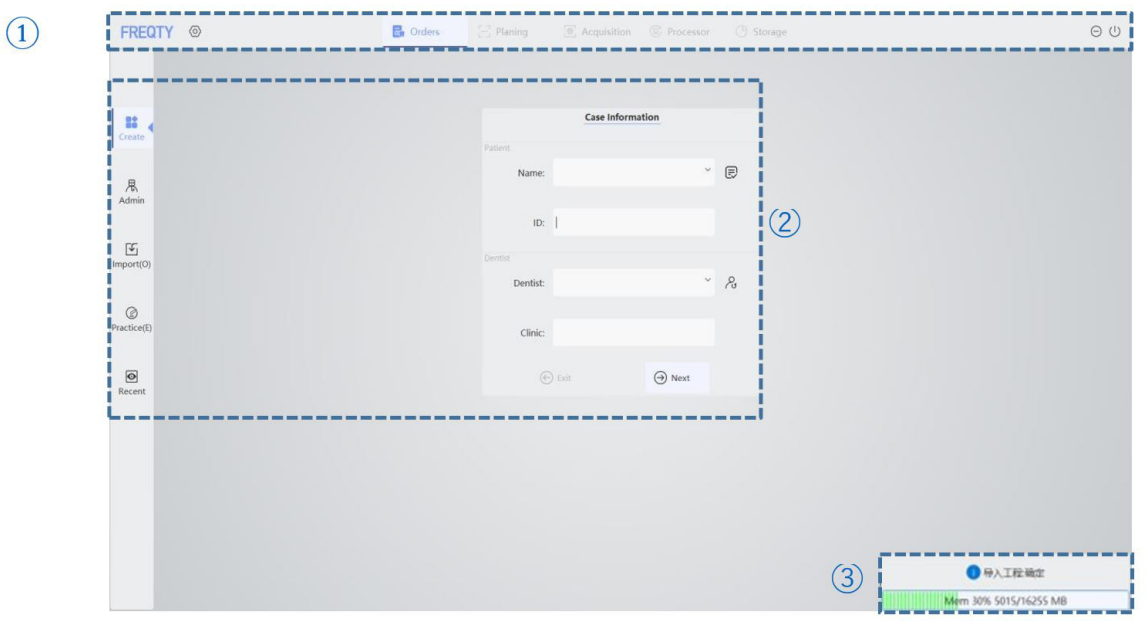

 $\bf D$  Menú principal: se compone de las pestañas Pedidos, Planificación, Adquisición, Procesador, Almacenamiento y Configuración de parámetros, etc., cada una de las cuales abre la página correspondiente.

Área de visualización: muestra el contenido de cada página. **2**

 $\overline{3}$ ) Barra de estado: muestra la información de retroalimentación de cada movimiento y sugerencias en el proceso de operación.

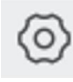

**Botón Configuración:** pulse Configuración para abrir la interfaz de configuración, donde podrá configurar el idioma, el formato, guardar la ruta, etc.

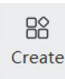

**Botón Crear:** pulse para acceder a la interfaz de creación, donde podrá añadir o modificar información relacionada con el médico y el paciente.

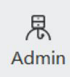

**Botón Administración:** pulse para acceder a la interfaz de administración, donde podrá crear/ modificar/visualizar la información del historial médico del médico o del paciente.

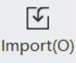

**Botón Importar:** pulse para cargar el registro médico desde la carpeta del ordenador.

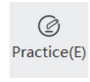

**Botón Practicar:** puede acceder directamente a la interfaz de escaneo para practicar sin crear información sobre el médico y el paciente.

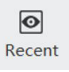

**Botón Reciente:** pulse abrir la interfaz de caso reciente para ver o abrir el caso seleccionado.

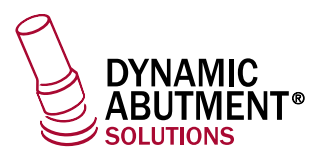

- Botón Minimizar: pulse para minimizar la interfaz del software actual a un botón en la barra de tareas.  $\ominus$
- $(\cdot)$ **Botón Cerrar:** pulse para cerrar el software.

#### **3.2.1. Página de gestión**

#### $\rightarrow$   $\rightarrow$  Caso

#### **Método 1 para crear pacientes y sus casos**

Indique el nombre e ID del médico y del paciente » pulse  $\Xi\,$  /  $\,$  para completar los datos » pulse OK » siguiente paso——creado satisfactoriamente.

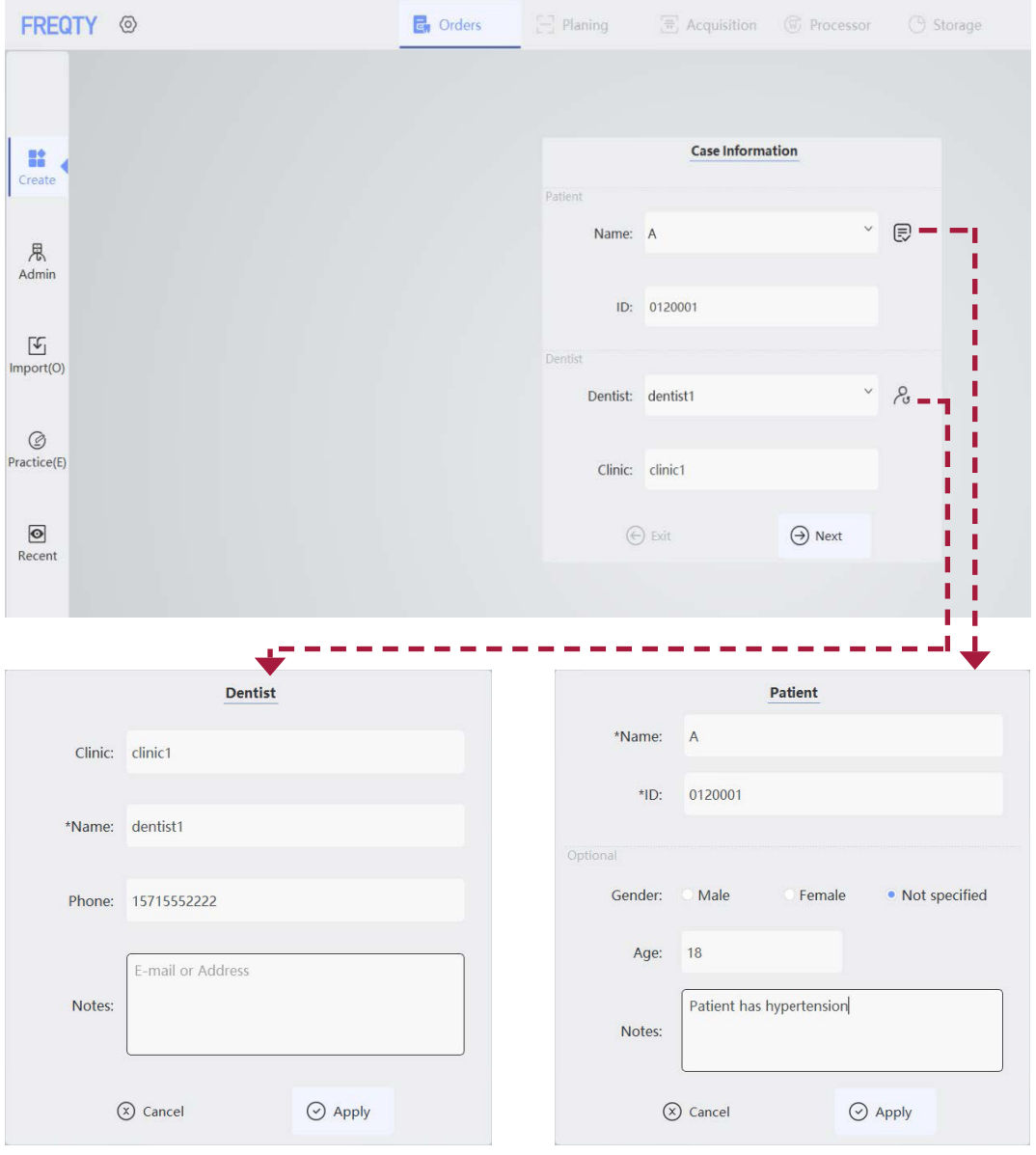

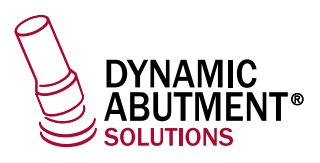

#### **Crear caso para paciente existente**

Pulse el botón >>> seleccionar un paciente >> siguiente paso -- Nuevo caso de paciente creado satisfactoriamente.

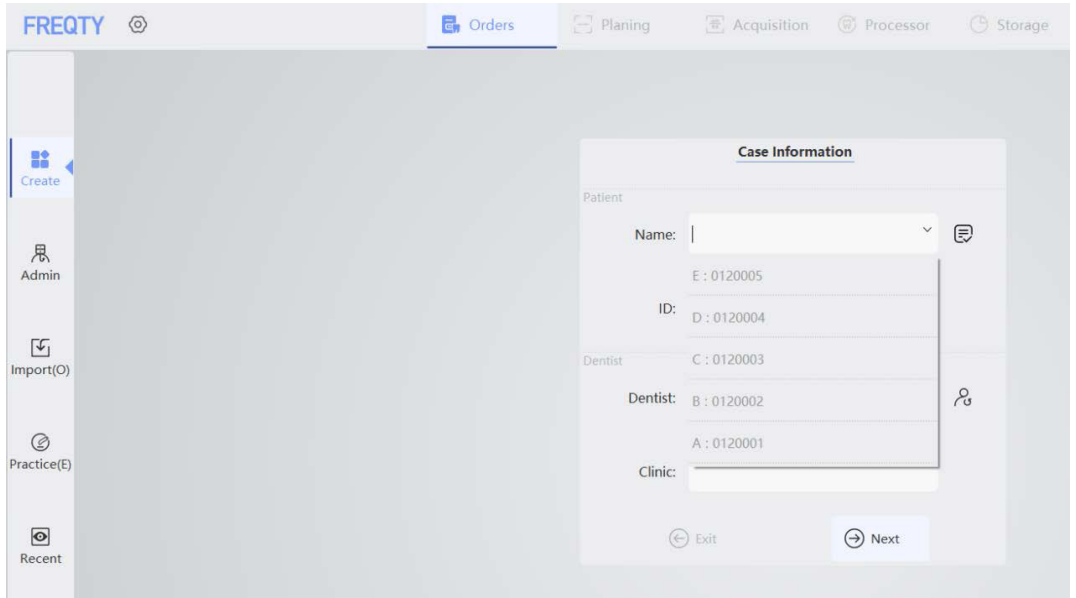

**Botón desplegable: muestra el nombre y la identificación del paciente de los últimos cinco casos.**  $\checkmark$ 

Después de seleccionar cualquier paciente existente en la lista desplegable, si se modifica algún dato en esta interfaz, el programa considerará que se ha creado un nuevo paciente. (Si se modifica en la ventana de extensión a la derecha, el programa considera que se modifica el paciente).

#### **Gestión**

#### **Método 2 para crear pacientes y sus casos**

Haga clic en nuevo dentista >> rellene la información del médico y acepte >> rellene la información del paciente y acepte  $-$  - se ha creado correctamente.

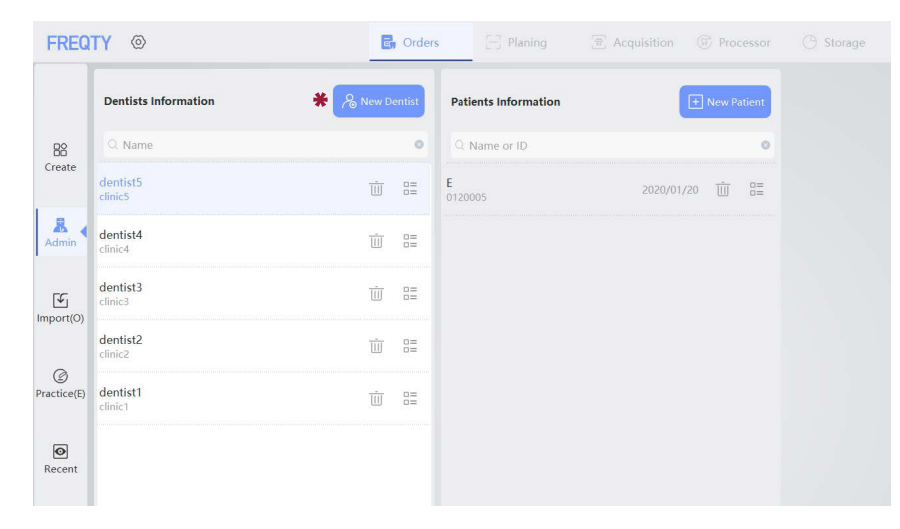

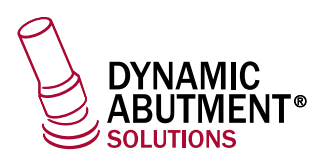

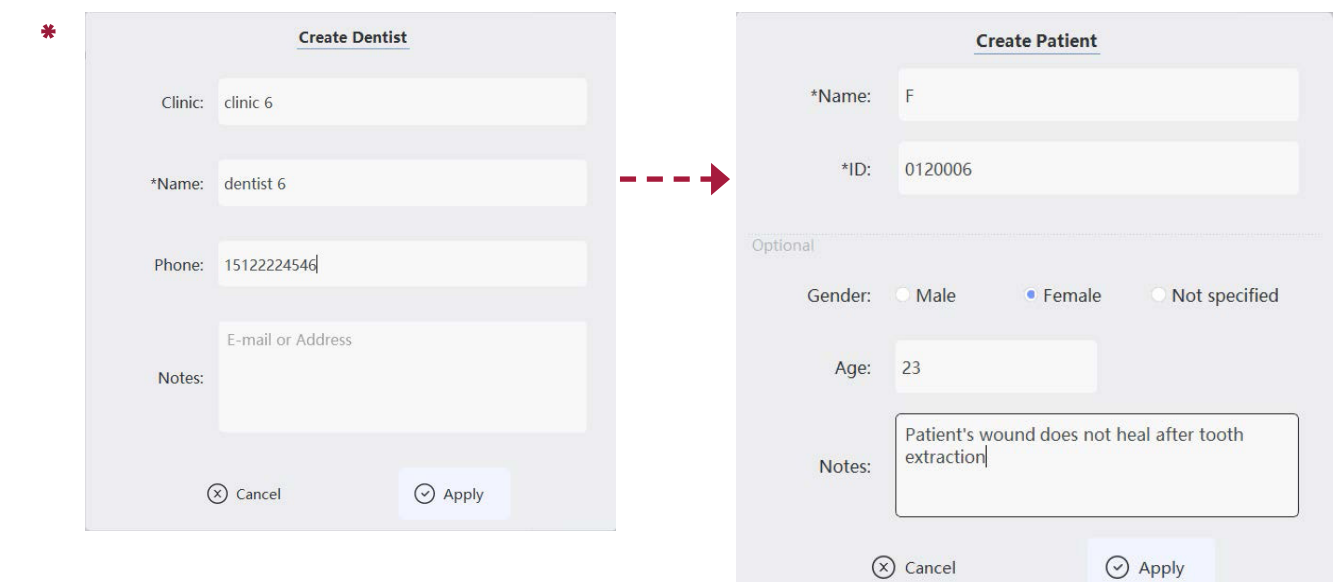

La tecla «Tab» le permite cambiar la columna de edición.

#### **Abra la información del registro médico existente**

Seleccione un médico  $\gg$  pulse para ver el paciente  $\gg$  pulse Abrir  $--$  Abierto correctamente.

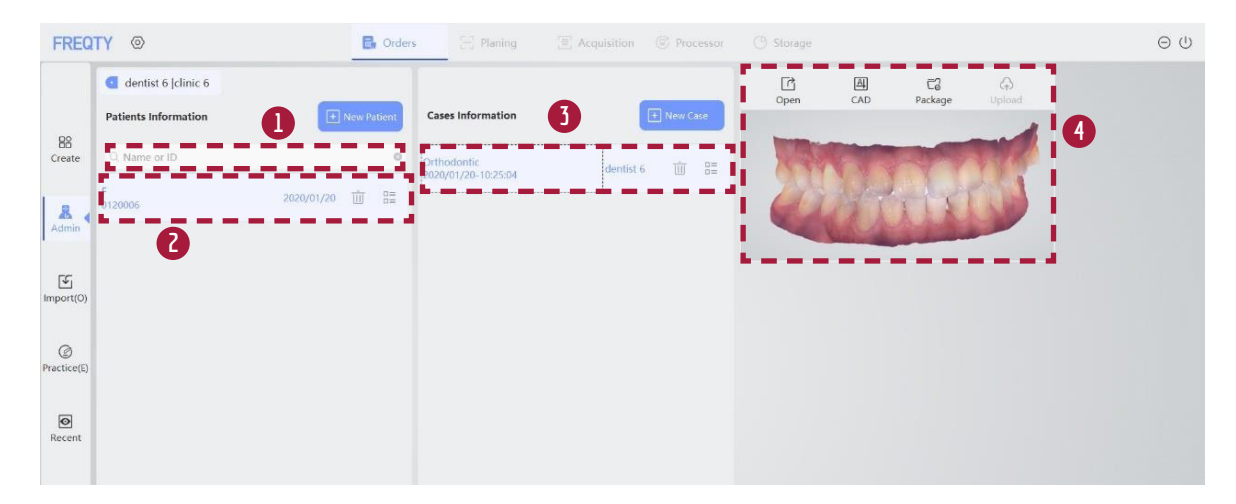

- Búsqueda: busque la información del médico/paciente a través de la palabra clave (nombre/número de identificación **1** del médico).
- 2 Información básica del paciente: incluye el nombre del paciente, su número de identificación y la hora de creación.
- **3** Historial médico del paciente: incluye el esquema de escaneo del paciente, el médico y la hora de creación de este diagnóstico, así como la información del tratamiento.
- 4 Àrea funcional detallada: cargue los datos bidimensionales en el historial médico del paciente para su visualización.

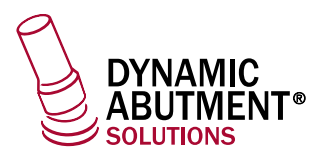

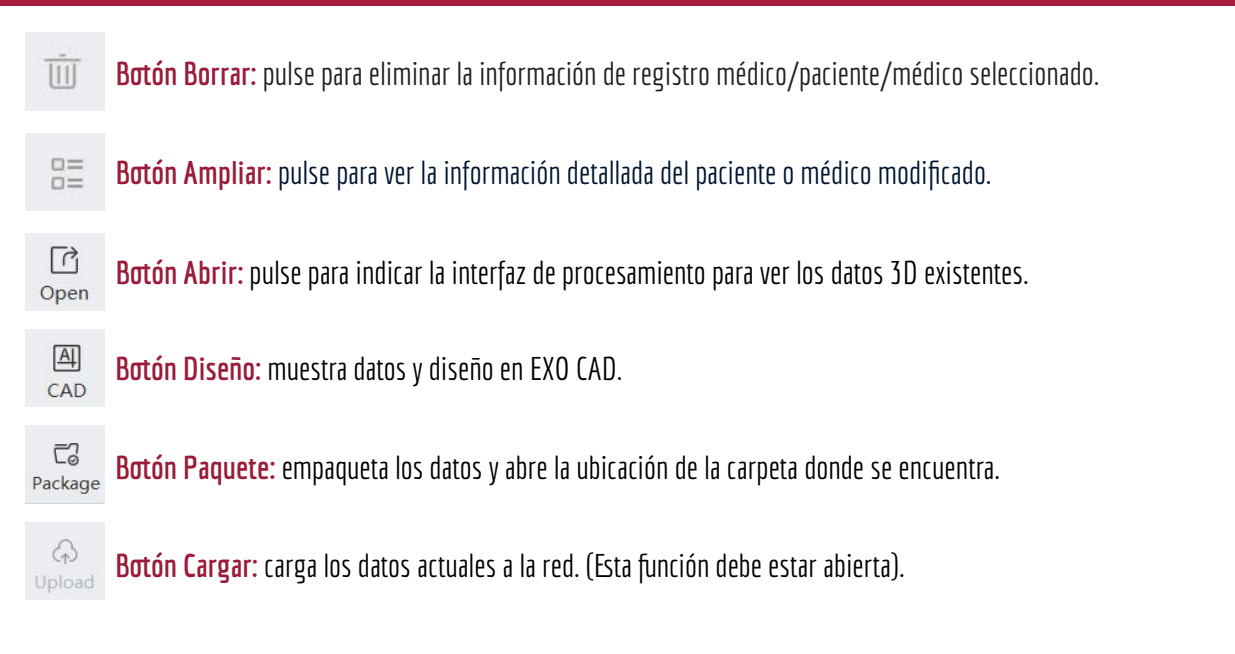

#### **Cargar**

#### **Importe la información existente de un caso**

Pulse Importar » Seleccione la carpeta de registros médicos para ver » abra el archivo IFTSCAN correspondiente — importado correctamente.

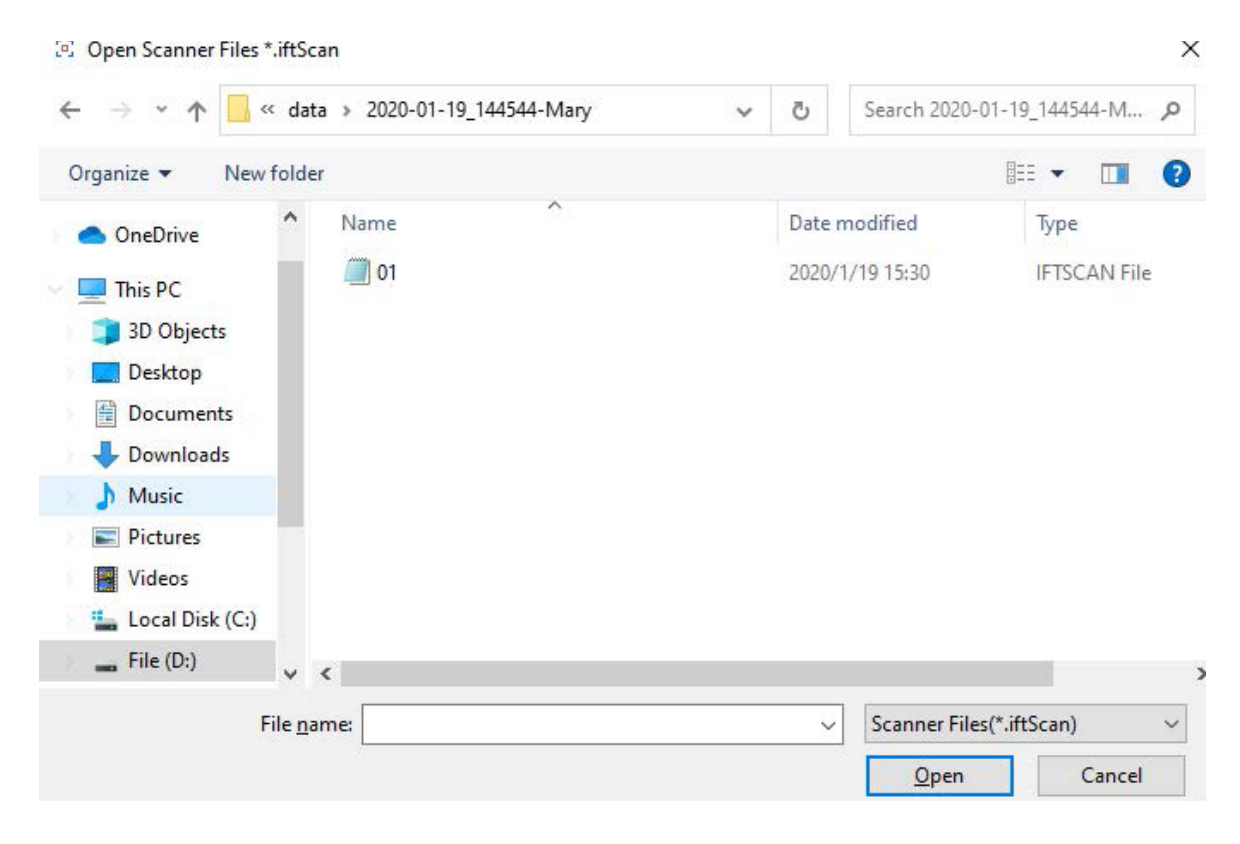

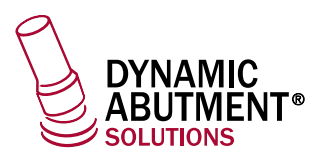

#### **3.2.2. Página de tratamiento**

#### **Selección de planificación**

Seleccione el número del diente >> seleccione el tipo de escaneo >> rellene la información >> pulse siguiente  $-$  Selección realizada con éxito.

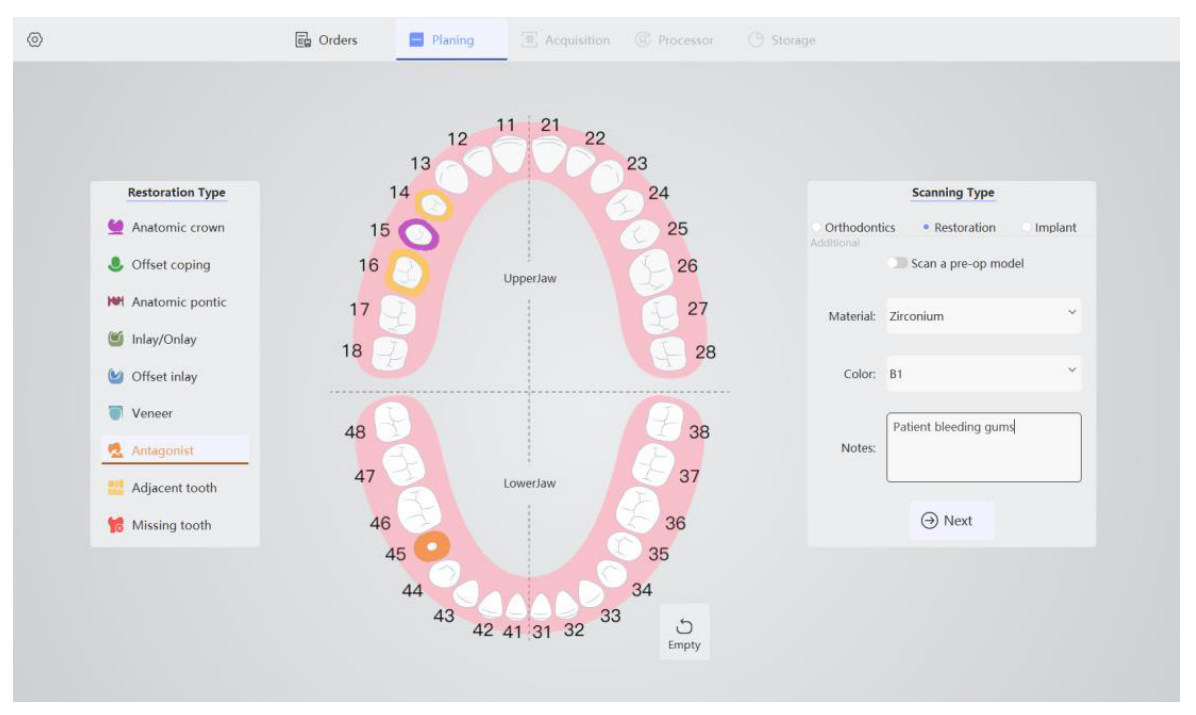

**Botón Limpiar:** pulse para eliminar todos los dientes seleccionados (pulse el diente seleccionado para cancelar la se- $\zeta$ Empty lección).

- Modo Ortodancia: basta con que rellene la nota. • Orthodontics
- **Modo Restauración:** material de relleno, color, observaciones. Puede elegir la función de escaneo de prepa-Restoration ración previa.
- · Implant **Modo Implante:** complete la marca, el material, el color y las observaciones del implante.

Escaneo previo a la preparación: después de la selección, se puede escanear la dentición antes de la preparación y el pilar después de la preparación. Este procedimiento solo se utiliza en los casos en que se requiere que la forma después de la reparación sea consistente conla anterior a la reparación.

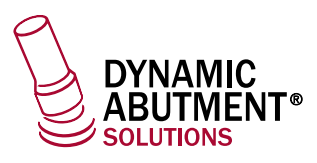

#### **3.2.3. Adquisición**

#### **Página de adquisición**

#### **Escanee el maxilar y la mandíbula**

Pulse abrir (S) para activar la luz » pulse iniciar (S) para escanear » pulse finalizar (Enter) - escaneo —— Completado.

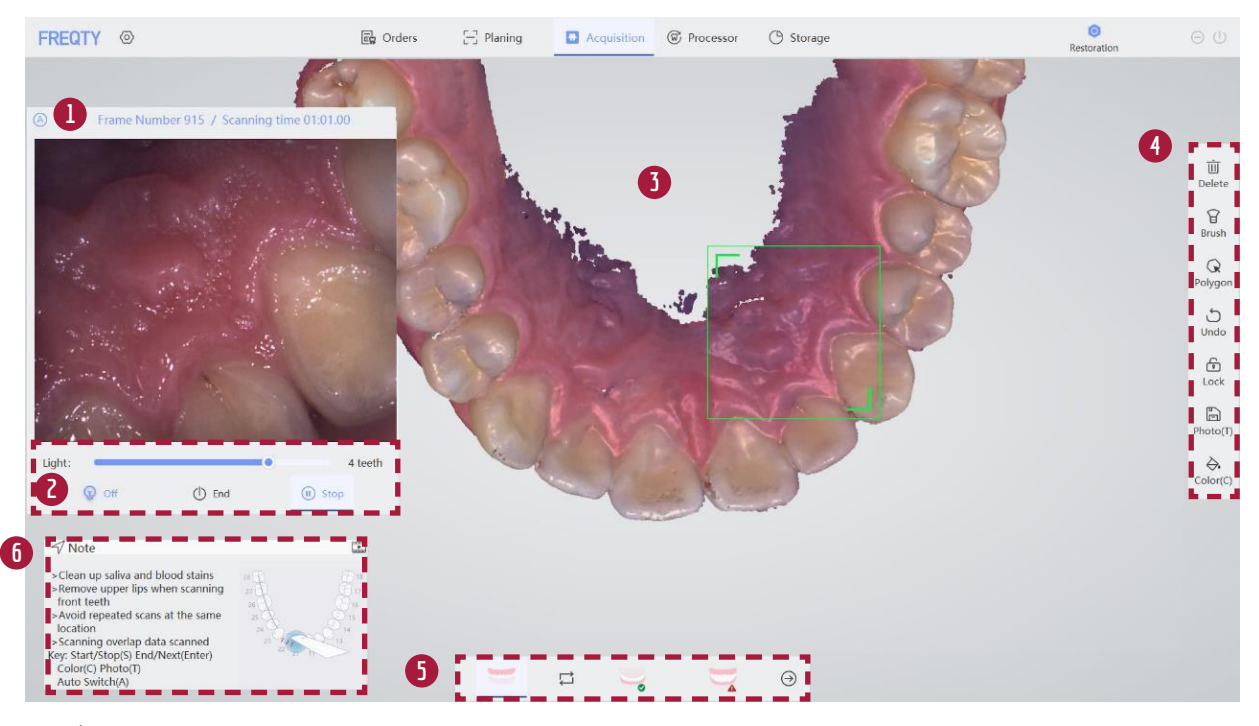

**1** Área de visualización 2D en tiempo real: muestra el escaneo en tiempo real en la boca, lo que indica el número de cuadros de escaneo y el tiempo de escaneo.

Una pista para saber si la función de escaneo inteligente «A» está habilitada:

- Azul al escanear: indica que se está ejecutando un escaneo inteligente «A». Solo habilitado en modo 4 o 5.
- Negro al escanear: indicaque el escaneo inteligente «A»no se está ejecutando. Puede pausar el escaneo, luego pulsar la tecla «A» del teclado para habilitar la función A y, seguidamente, iniciar el escaneo.
- Gris al escanear: indica que no se puede utilizar. Cuando existe en el modo 1 a 3, el modo no tiene función inteligente «A».

Área de control de escaneo: inicio, pausa y final del escaneo. **2**

3) Área de visualización del escaneo: muestra los datos del escaneo en la boca. A continuación, se muestran las operaciones:

- Control de datos: después de pulsar los datos, el botón izquierdo del ratón controla la rotación de datos, la rueda del ratón controla la ampliación de datos y el botón derecho del ratón controla la traducción de datos.
- Escaneo de datos suplementarios: cuando falte información, regrese a la interfaz de escaneo, pulse Inicio y, a continuación, escanee la ubicación de los datos que falten.

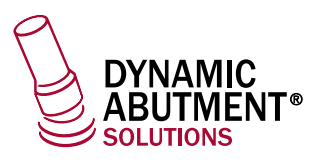

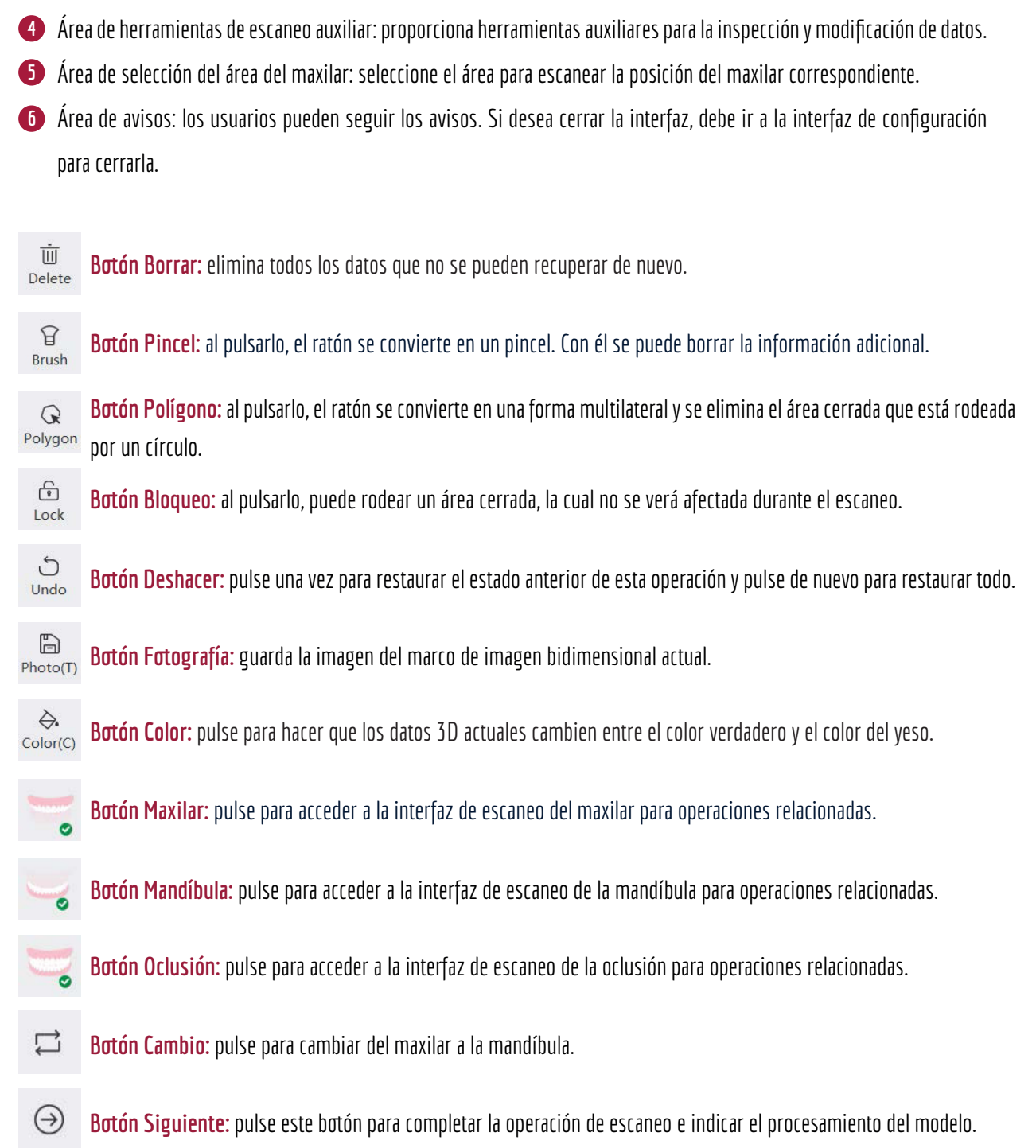

#### **Función Bloqueo**

Se utiliza para proteger el área que no desea cambiar durante el proceso de escaneo. Solo se utiliza cuando el escaneo está en pausa.

#### **16**

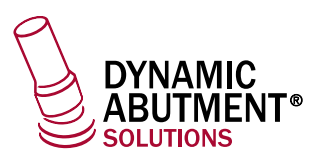

 $\bullet$ Planing **D** Acquisition **C** Processor **C** Storage FREQTY <sup>®</sup> **n** Orders  $\overline{\mathbb{U}}$ <br>Delet  $\overrightarrow{B}$ <br>Brust  $\mathbb{Q}$ <br>olyge  $\bigcup_{\text{Undc}}$ ä  $\overline{\mathbb{D}}$  $\mathcal{L}$  $\frac{1}{2}$ Light  $\odot$  of  $()$  End  $\odot$  st  $\mathbf{r}$ 

Inicie escaneo >>pause escaneo >> pulse «Bloquear» >> rodee Área objetivo >> continúe escaneo >> finalice escaneo.

- $\mathcal{F}$ Botón Radio: puede rodear un área a la vez o rodear varias veces para guardar solo la última área seleccionada.
- 闪 Botón Selección múltiple: seleccione el área con un círculo donde todas las selecciones se guarden varias veces.
- 臼 Botón Borrar: compruebe el área bloqueada para desbloquear la posición correspondiente.
- Nota: La función solo se puede utilizar cuando el escaneo está en pausa.
	- -Seleccione el área bloqueada y comience a escanear.
	- El botón de desbloqueo y el botón de finalización pueden liberar el área bloqueada.

#### **Escanear oclusión**

Pulse inicio (S) para escanear >> escanee el punto de oclusión 1 (>> escanee el punto de oclusión 2) » escaneo de oclusión realizado con éxito — escaneo finalizado.

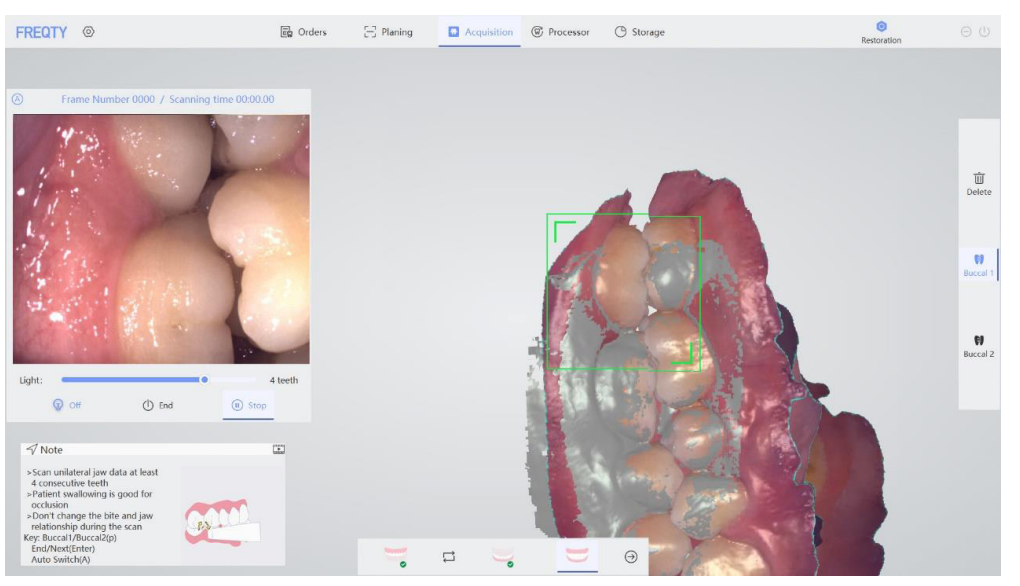

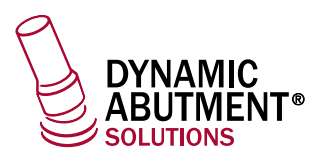

**18**

## **PANDA P2 Manual de uso del equipo**

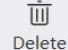

**Botón Eliminar:**pulse para eliminar los datos actuales.

H Botón Oclusión 1: pulse para cambiar a escanear el punto de oclusión 1. **Buccal 1** 

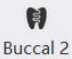

Botón Oclusión 2: pulse para cambiar a escanear el punto de oclusión 2.

#### **Método de escaneo**

#### **Escaneo de maxilar y mandíbula:**

- Sujeción recomendada: estilo bolígrafo
- Distancia de escaneo: 2 mm-5 mm
- Posición inicial de escaneo: escanee desde el plano oclusal, paralelo al plano oclusal, y escanee a lo largo de la arcada; Nota: cuando comience a escanear, el cabezal de la sonda se encuentra orientado hacia la superficie oclusal. ¡No escanee la sonda en ángulo!
- Ruta de exploración: superficie oclusal -->punta de la lengua/superficie lingual --> punta de la mejilla/superficie del labio.

#### **- Pasos de escaneo:**

- $\blacksquare$  Coloque el cabezal de la sonda de exploración directamente sobre la superficie oclusal posterior y comience a escanear.
- Al alcanzar la posición del diente n.º 3, el cabezal de la sonda se inclinará hacia el lado bucal y escaneará los datos del labio **2** anterior y los datos de los incisivos al mismo tiempo.
- Después de cruzar la línea media, el cabezal de la sonda girará lentamente hacia el lado palatino, escaneará el lado lingual/ **3** palatino, girará desde el lado palatino hacia el lado opuesto y escaneará los datos bucales contralaterales hasta los dientes posteriores.
- 4 Gire hacia el lado lingual/palatino para escanear los datos.
- **5** Gire hacia el lado bucal y escanee. Después de alcanzar la línea media, retire el cabezal de la sonda de exploración de la boca y colóquelo en la superficie oclusal posterior contralateral opuesta. Después de reposicionarlo, gire lentamente hacia el lado bucal para escanear los datos bucales.

Para conocer los métodos de escaneo, consulte el vídeo de formación de escaneo correspondiente.

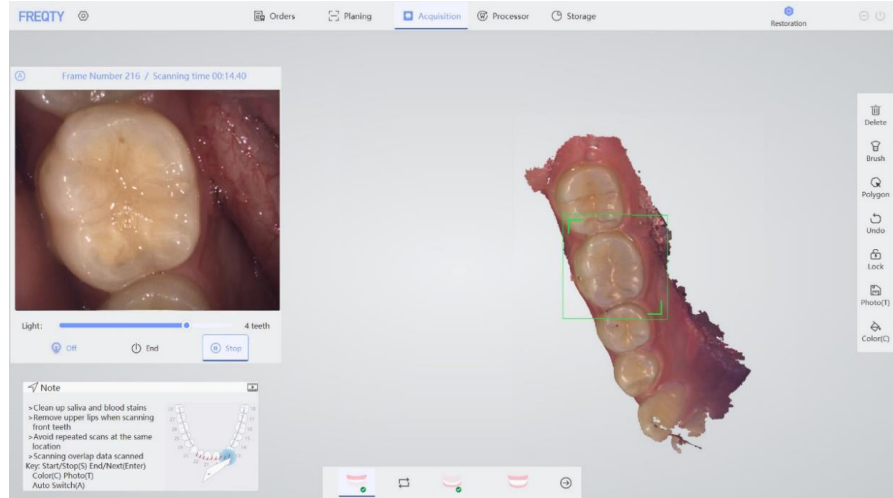

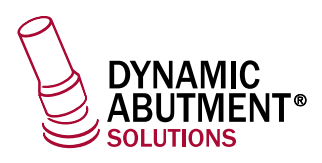

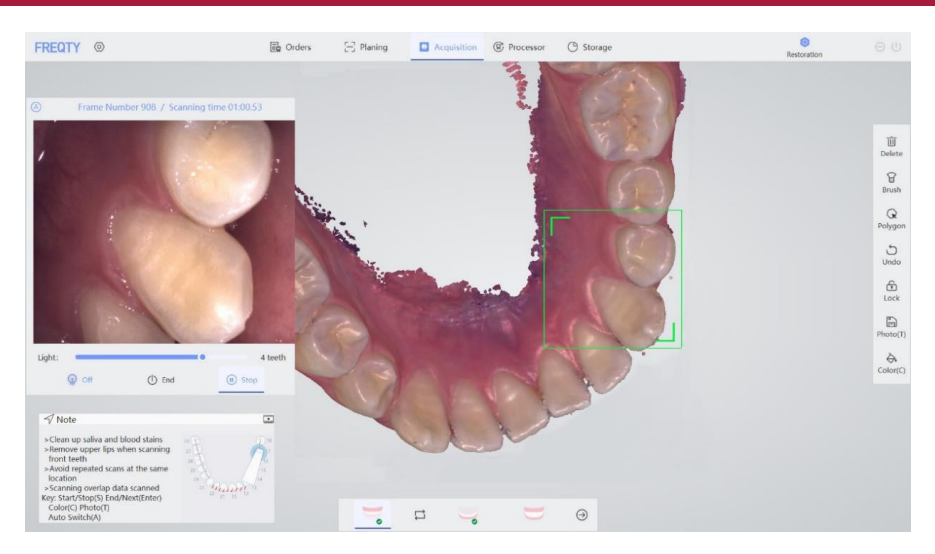

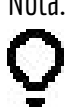

- Nota: La saliva y las manchas de sangre deben limpiarse antes de escanear.
	- Los labios debenapartarse al escanear los dientes anteriores del maxilar y la mandíbula.
	- Al escanear el lado bucal y lingual, los datos de los incisales deben cubrirse para evitar escaneos repetidos en la misma posición.

#### **Escaneo de la oclusión:**

Al escanear la oclusión, es necesario escanear de 1 a 2 puntos bucales para determinar la relación de la oclusión. Si escanea la boca completa, escanee los dos puntos en los lados bucales izquierdo y derecho; si es media boca, escanee un punto del lado bucal izquierdo o derecho.

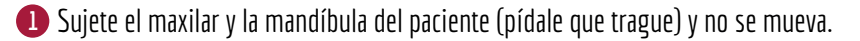

Coloque el cabezal de la sonda en el lado bucal del paciente y avance lentamente con la trayectoria en «S» entre el maxilar y la **2** mandíbula. Seleccione 4 dientes y haga coincidir el maxilar y la mandíbula. Seguidamente, pulse la tecla «S» para hacer una pausa y cambiar al punto bucal 2; muévase lentamente entre el maxilar y la mandíbula en una trayectoria en forma de «S»; seleccione 4 dientes yhaga coincidir el maxilar y la mandíbula; pulse «Enter».

**Cambio de punto:**

Después de escanear una relación de la oclusión, haga una pausa en el escaneo y cambie el punto bucal 2 que desee escanear. El cambio del punto bucal se puede lograr mediante la tecla de método abreviado «P».

#### **Escaneo de implantes:**

Cuando la planificación del tratamiento se basa en el implante, el área de selección del maxilar aparecerá en dos tipos, como se muestra en las siguientes figuras: exploración de maxilar y exploración corporal.

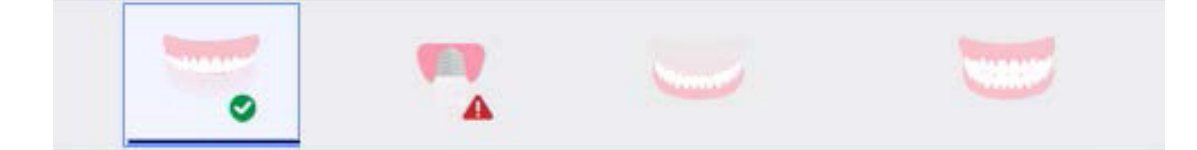

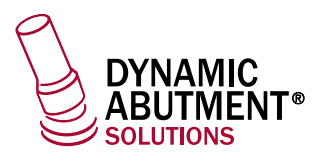

- Maxilar de trabajo del implante: primero retire la tapa de curación y escanee el maxilar de trabajo donde se encuentre el manguito.

- Cuerpo de escaneo del implante: colóquelo en el cuerpo de escaneo; luego, bastará con que escanee los datos del cuerpo de escaneo por completo, sin escanear otros datos.

Una vez finalizada la exploración, aparecerá una pequeña marca de verificación verde en la esquina inferior derecha del icono; cuando no está escaneando, el icono no muestra cambios. Cuando falten datos, aparecerá un signo de exclamación de color rojo enla esquina inferior derecha del icono.

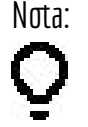

Nota: - La relación de oclusión del paciente debe permanecer igual durante la exploración bucal, por lo que se aconseja pedirle al cliente que trague saliva para mantener la calidad de la relación de oclusión.

- Antes de procesar el modelo, utilice la herramienta de edición para eliminar datos adicionales.

#### **3.2.4. Procesador**

Una vez finalizado el escaneo, pulse el botón  $\odot$  o «Enter» para acceder a la interfaz de procesamiento del modelo; seguidamente, se procesará el modelo.

#### **Página del procesador**

#### **Interfaz de maxilar/mandíbula**

Pulse el botón de selección maxilofacial debajo de la interfaz para cambiar la superficie maxilofacial.

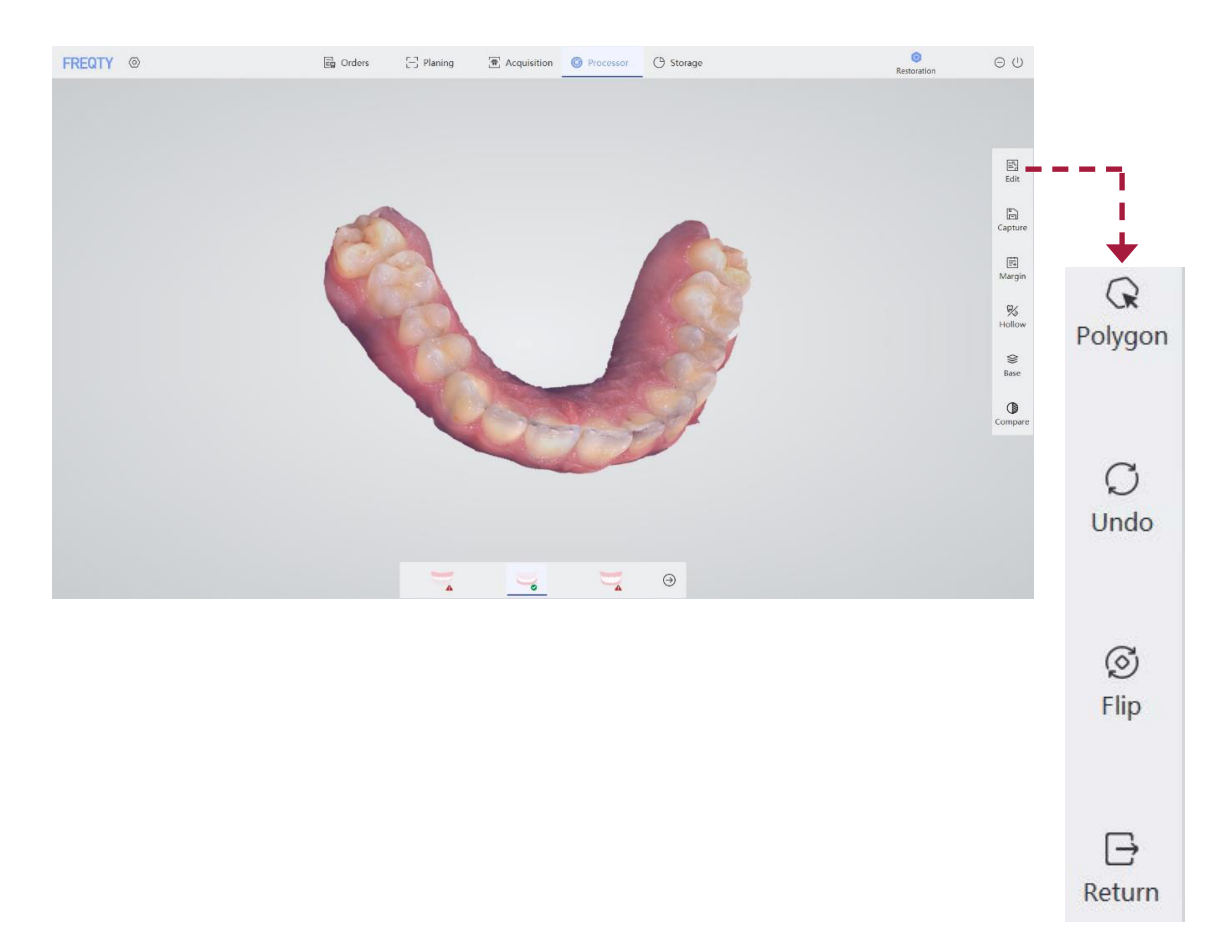

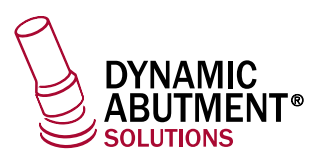

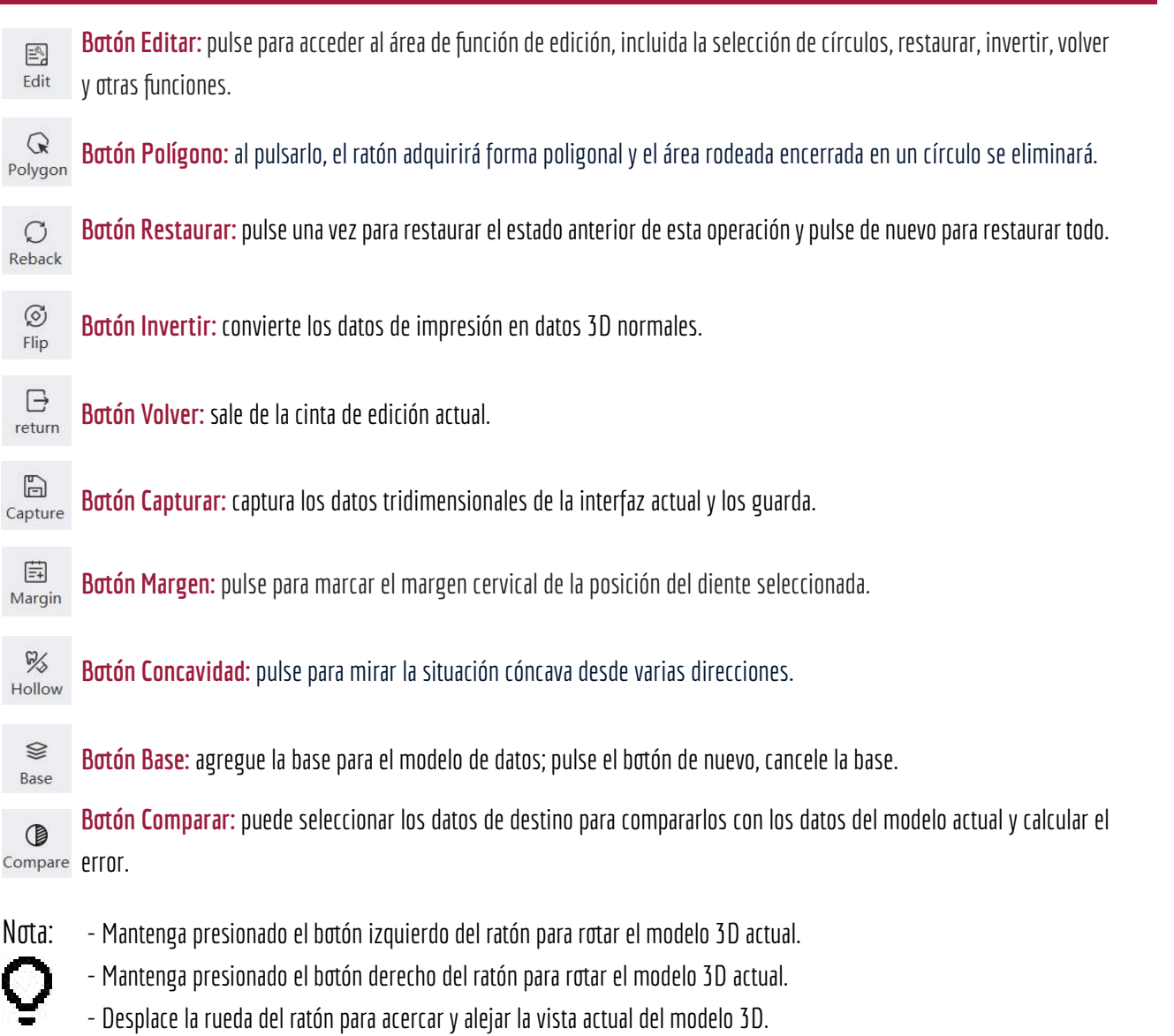

#### **Interfaz de oclusión**

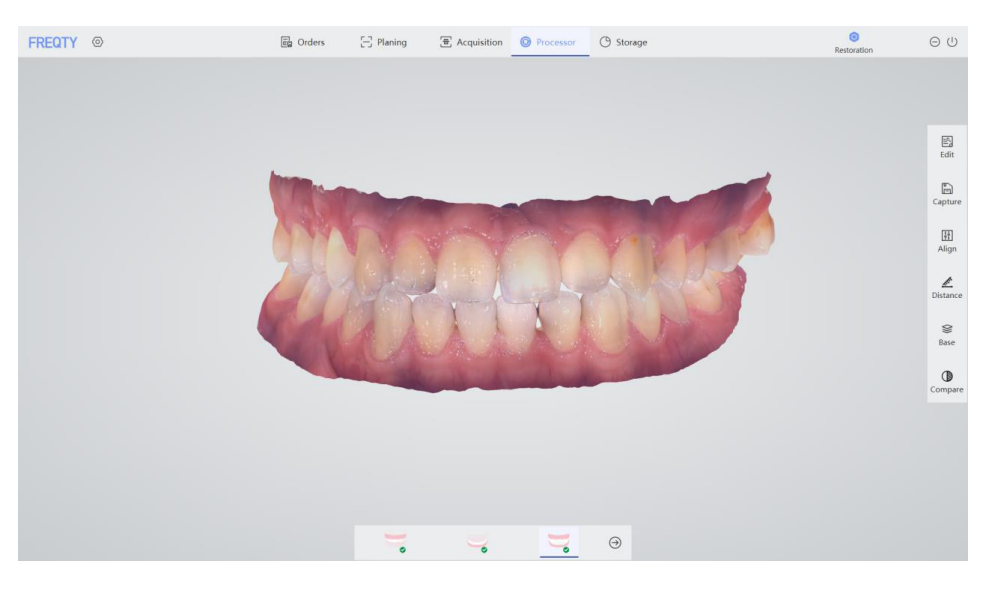

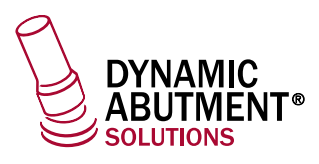

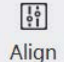

Botón Registro: registra manualmente la relación de oclusión.

**Botón Distancia:** compruebe la distancia oclusal de los datos del modelo actual.

#### **Introducción al botón Función**

#### **Margen**

El margen cervical confirma la posición del cuello del diente trazando la línea del margen, que proporciona una base de orientación para el procesamiento posterior de datos, como se muestra en la figura:

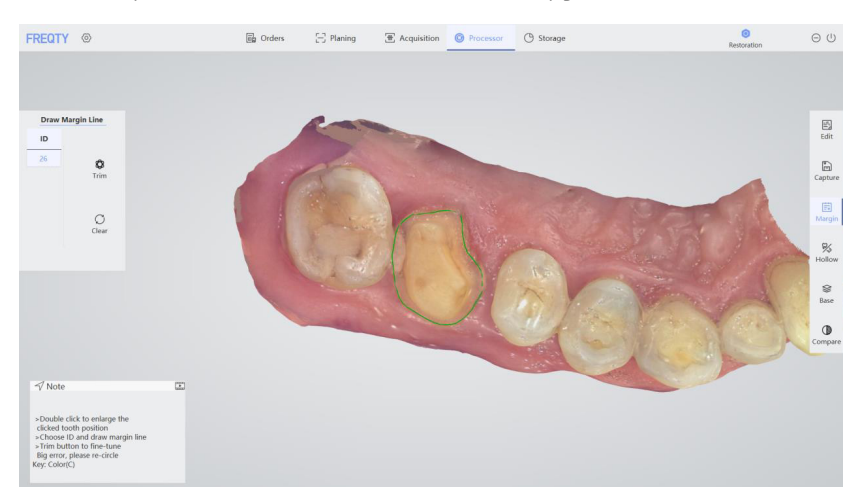

**Botón Ajuste:** pulse para ajustar; entonces, la línea del margen cervical se mostrará en forma de pequeños puntos; Trim seguidamente, arrastre el pequeño punto para cambiar la línea del margen cervical.

 $\circlearrowright$ Botón Distancia: pulse para limpiar y eliminar la marca del margen cervical de la posición del diente seleccionada. Clear

#### **Paso 1**

 $\circledcirc$ 

Mantenga presionado el botón izquierdo del ratón para trazar la línea del borde del cuello en la posición del resalte de apoyo.

#### **Paso 2**

Pulse el botón «Recortar»; seguidamente, se muestra la línea de marca donde aparece una gran cantidad de puntos; pulse el botón izquierdo del ratón para seleccionar la necesidad de ajustar la posición del punto, donde podrá ajustar la posición de la

línea de marca.

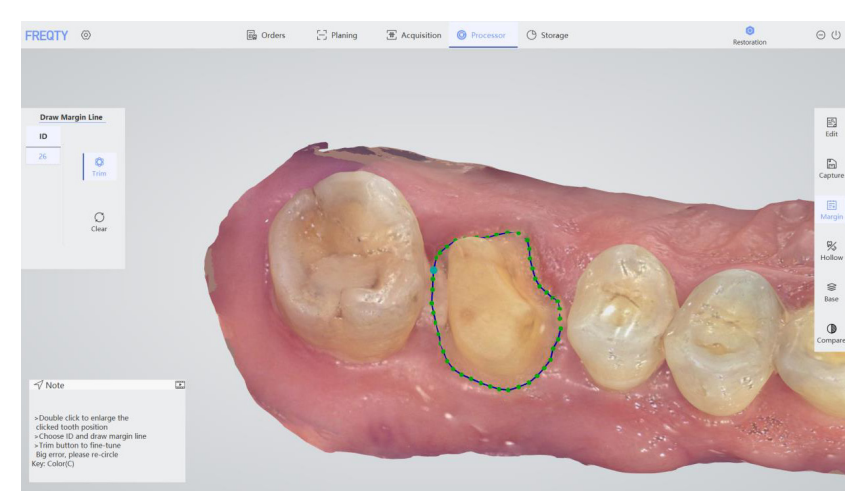

๕ Distance

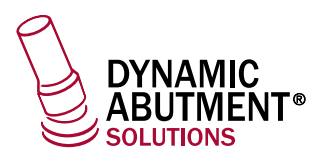

- Pulse el botón«Limpiar» para eliminar la línea del cuello marcada actualmente.

- Cuando se restauren varios dientes, pulse directamente en la identificación del número de diente para cambiar la posición de los dientes.

Los datos se guardan y el archivo de datos de la línea del cuello correspondiente se genera en la ruta de almacenamiento predeterminada. Cuando se diseñan los datos, la línea del cuello marcada se puede mostrar después del archivo y los datos escaneados se importan al software de CAD dental al mismo tiempo.

Nota: - Consejo: haga doble clic en la información del modelo para ampliar la posición seleccionada.

- Con solo seleccionar los dientes en el modo de restauración, podrá utilizar la función de margen de cuello.

 - Pulse la tecla de método abreviado «C» para cambiar al color de yeso y ayudar a marcar el margendel cuello.

#### **Concavidad**

Pulse «Concavidad» para comprobar el corte en diferentes perspectivas. El área cortada se marcará con un color degradado.

#### **Paso 1:**

Ajuste el modelo de datos al punto de vista que necesita ser observado.

#### **Paso 2:**

Pulse «Concavidad» para visualizar la condición cóncava. Mantenga presionado el botón izquierdo del ratón para rotar los datos del modelo. Suelte el ratón y vuelva a pulsar el botón izquierdo para girar el modelo de datos y ajustar la dirección de observación. Haga doble clic para acercar el diente. La dirección de la flecha representa la dirección de observación actual.

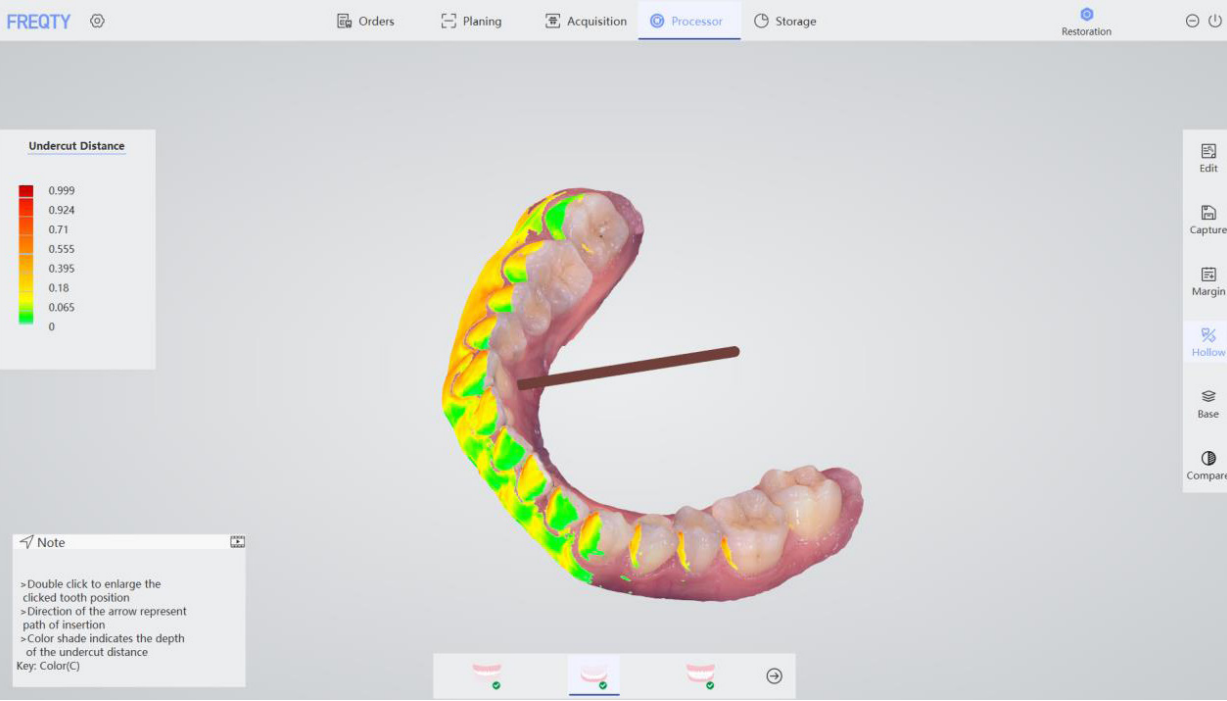

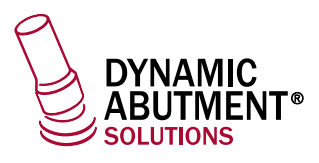

#### **Base**

Función de vista previa para agregar una base al modelo de datos, como se muestra en la figura. Pulse de nuevo para cancelar la base. Cuando se guarda el módulo del centro de datos, se seleccionan los datos del modelo guardados después de agregar la base, lo que coincide con el estilo base de la vista previa actual.

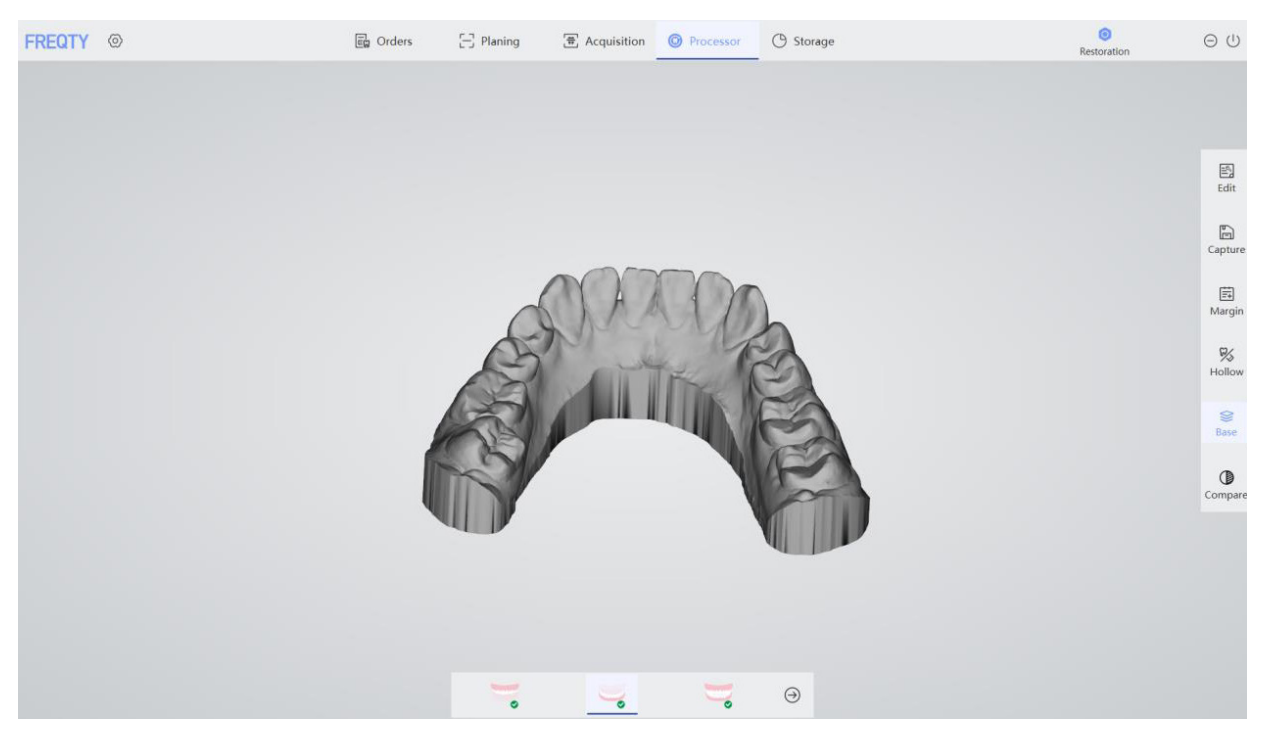

#### **Comparar**

Hay dos formas de seleccionar los modelos que se desean comparar.

- La primera consiste en seleccionar el caso histórico actual de los pacientes para obtener los datos que se deseen comparar. Haga doble clic en el historial de tratamiento en Caso médico y pulse el botón «OK» para hacer una com paración.

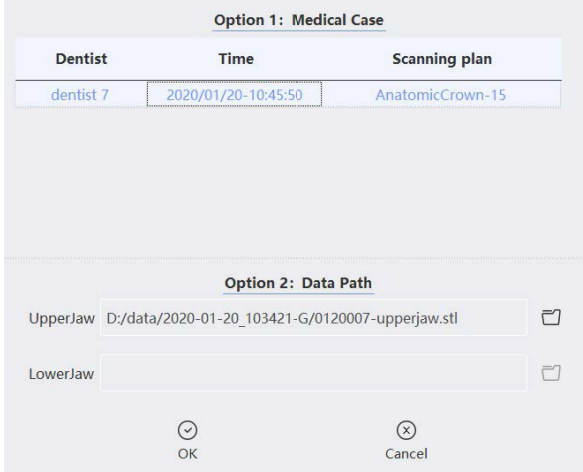

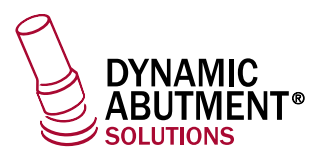

- La segunda forma consiste en seleccionar directamente los datos de la ruta de almacenamiento y pulsar «Confirmar» después de seleccionar.

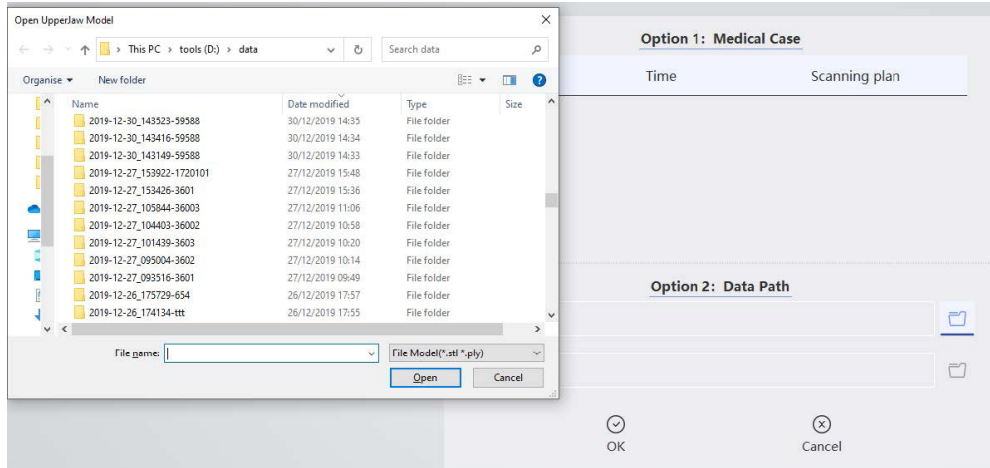

#### **Paso 1:**

Pulse comparar, seleccione el objeto a comparar (registros médicos relacionados con el paciente o ruta de almacenamiento del maxilar y la mandíbula) y pulse «Confirmar», tal y como se muestra a continuación:

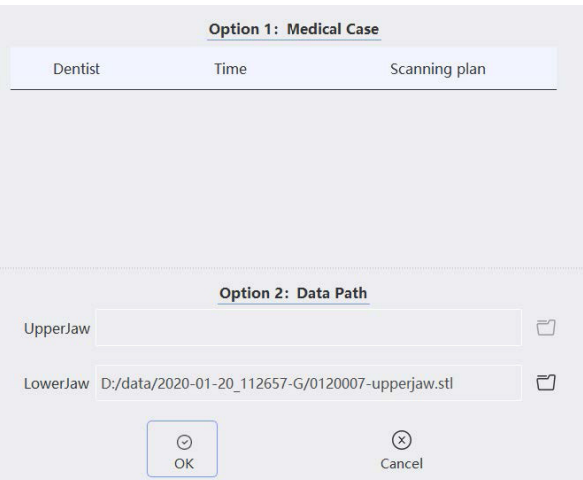

#### **Paso 2:**

Acceda a la interfaz de alineación del modelo mediante alineación automática directa o alineación de tres puntos y pulse «OK», tal y como se muestra a continuación.

**Alineación directa:** la interfaz de alineaciónse determina directamente y el software lo lleva a cabo automáticamente.

**Alineación en tres puntos:** seleccione 3 puntos distintivos en los lugares correspondientes en los datos actuales y estándar. Pulse «OK» para comenzar.

**Deseleccionar puntos**: para deseleccionar algún punto seleccionado, haga doble clic mientras presiona la tecla «Ctrl». Para deseleccionar todos los puntos seleccionados, pulse «Restablecer» para borrar todos los puntos.

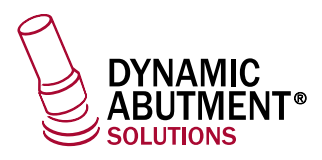

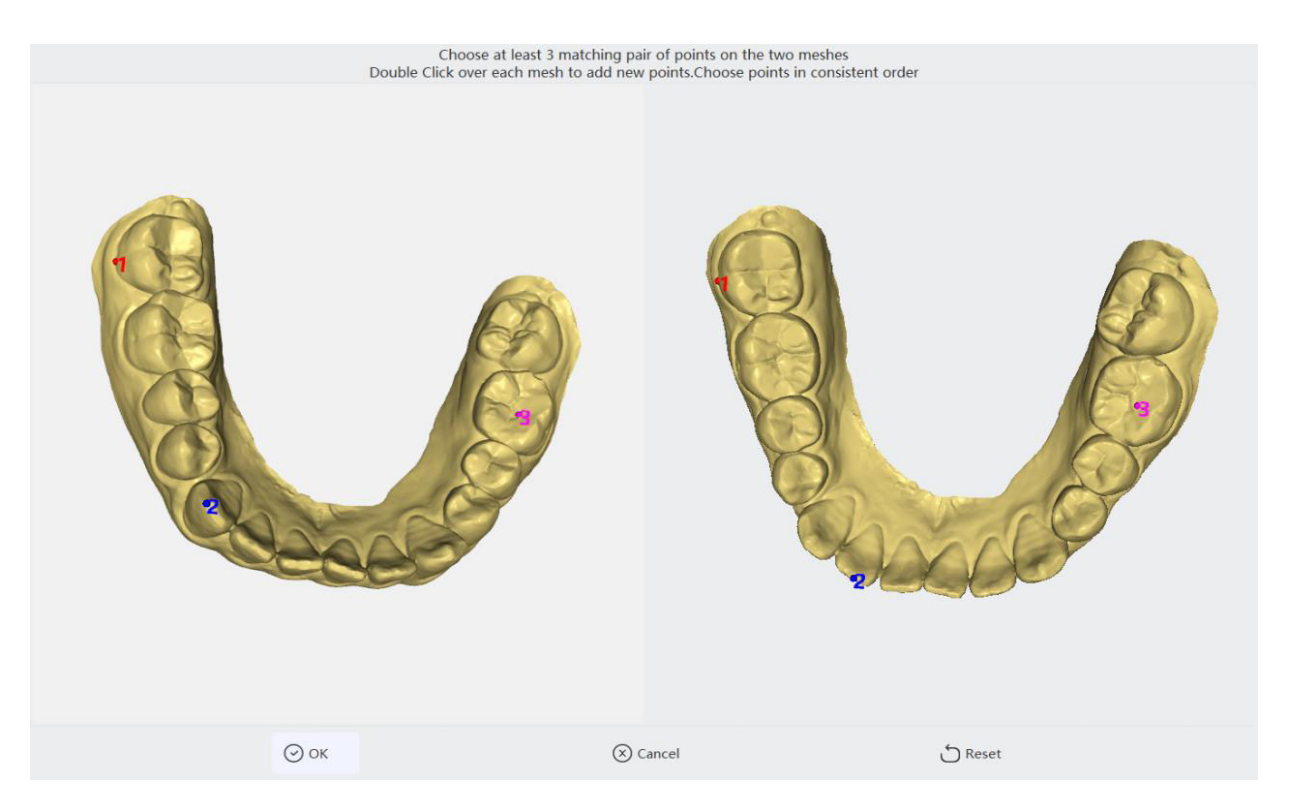

#### **Paso 3:**

Después de seleccionar, los usuarios pueden comprobar los resultados de la comparación, como se muestra a continuación. La zona central es el resultado de la alineación entre el modelo actual y el modelo estándar seleccionado. El lado izquierdo es el área de ajuste de distancia máxima. Las diferentes distancias dentro de la distancia máxima se muestran en diferentes colores. En la esquina inferior izquierda de la página aparece la cobertura calculada y la precisión.

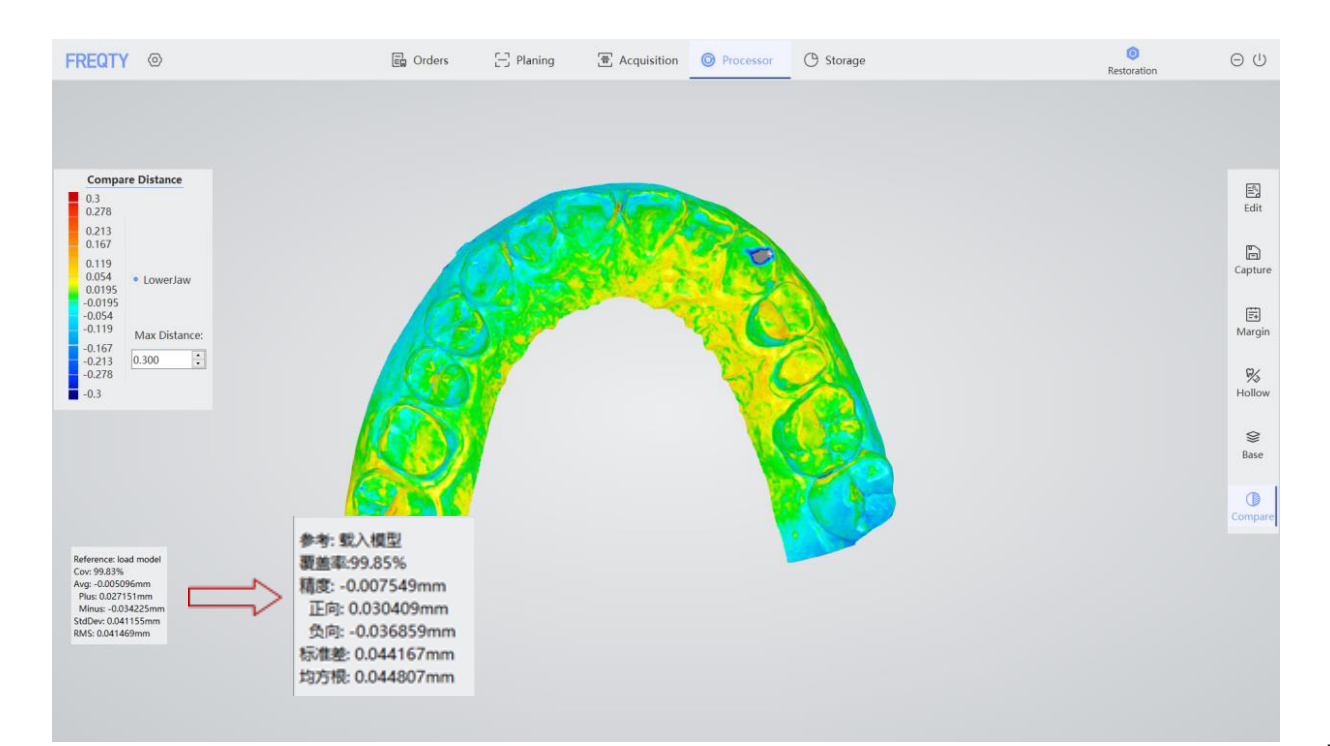

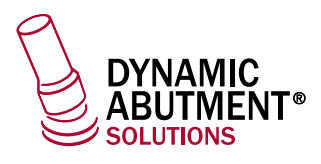

#### **Alinear**

Recalcula la relaciónde oclusiónactual.

Como se muestra a continuación, una vez completada la selección, la zona central corresponde al área de visualización de datos de registro de oclusión. El lado izquierdo corresponde a la selección de maxilar/mandíbula, y los datos del modelo de maxilar/ mandíbula seleccionado actualmente en la esquina inferior izquierda.

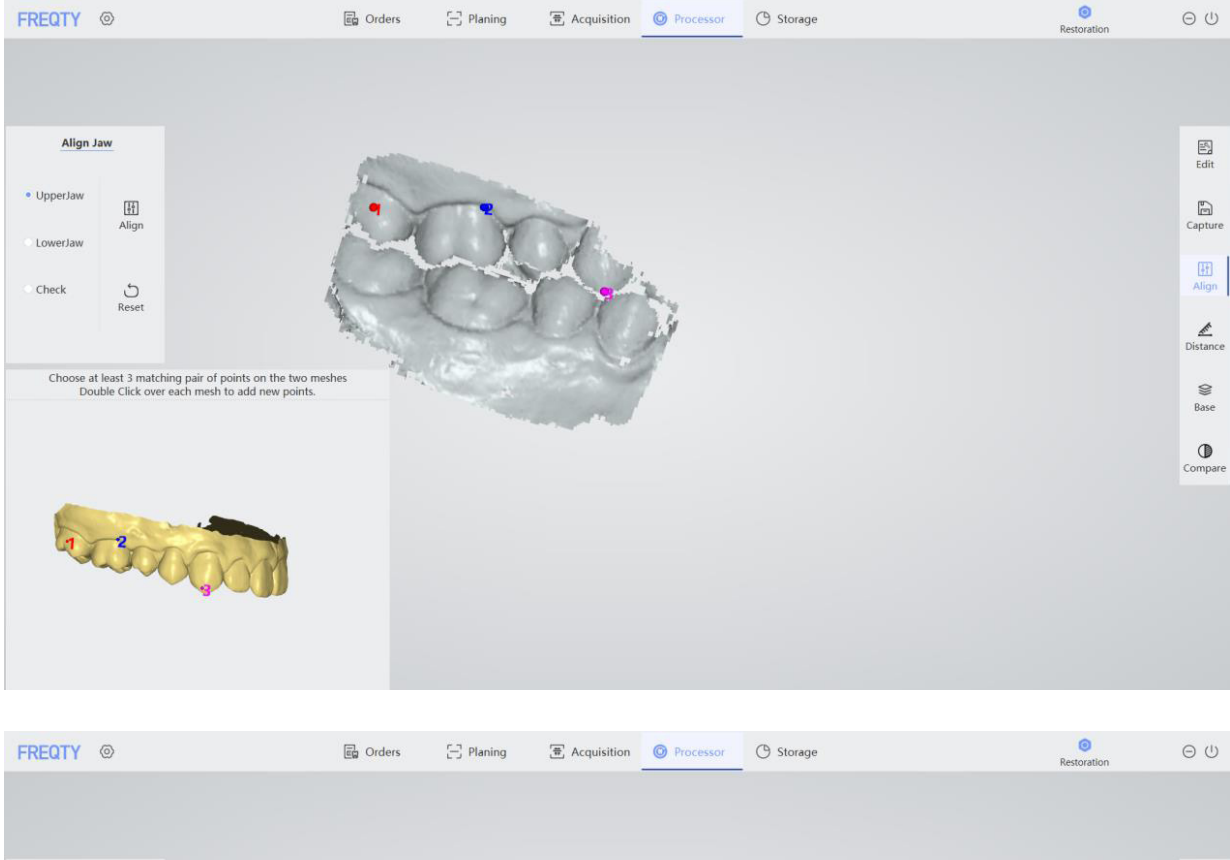

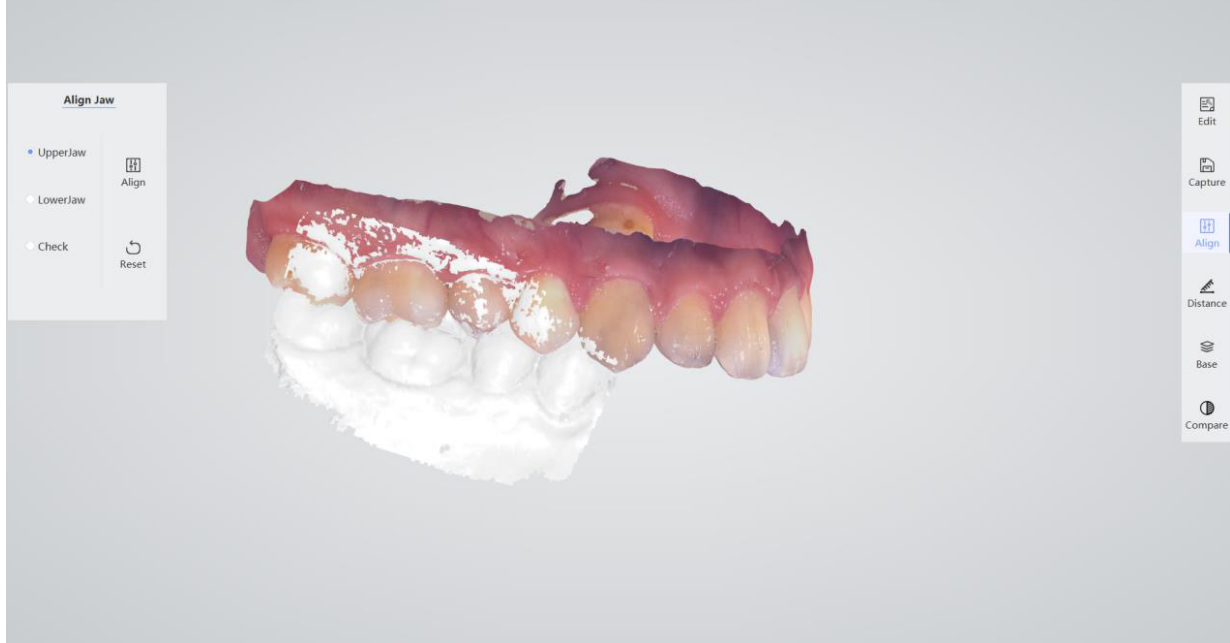

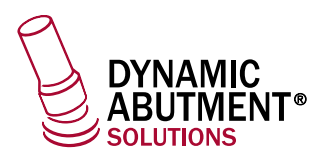

#### **Paso 1:**

Pulse el botón «Alinear» para acceder a la interfaz de alineación.

#### **Paso 2:**

Después de seleccionar «Maxilar», utilice el método de alineación de tres puntos o pulse «Alinear» directamente.

#### **Paso 3:**

Después de seleccionar «Mandíbula», utilice el método de alineación de tres puntos o pulse «Alinear» directamente.

#### **Paso 4:**

Pulse el botón «Comprobar" y el área de visualización mostrará los datos de oclusión después de la alineación.

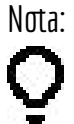

- Nota: -Alineación directa: seleccione el botón «Alinear» en el lado derecho del maxilar y la mandíbula para realizar una alineación automática.
	- Alineación de tres puntos: seleccione tres puntos con características obvias en el lugar correspondiente entre los datos actuales y los datos estándar; seguidamente, pulse el botón «Alinear» para alinear. El botón «Restablecer» puede borrar los puntos seleccionados.

#### **Distancia**

Después de la alineación, pulse «Distancia» para calcular la distancia oclusal y mostrar el resultado. Como se muestra a continuación, el lado izquierdo corresponde al diagrama de colores para obtener una referencia respecto a la distancia, y la zona central presenta los resultados calculados de los dos maxilares.

Cuanto más oscura sea el área oclusal, menor será la distancia oclusal. Cuanto más clara sea el área oclusal, mayor será la distancia oclusal. Cuando el área oclusal se muestra en color azul oscuro, significa que la distancia es negativa. Cuando nohay una distribución de la imagen de colores en la cara oclusal, significa que la distancia oclusal entre el maxilar y la mandíbula en esta zona es mayor que la de 2 mm.

Cuando la relación de oclusión de los datos escaneados sea significativamente diferente del estado de oclusión real, se puede usar el botón «Ajustar» para optimizar automáticamente el maxilar oclusal.

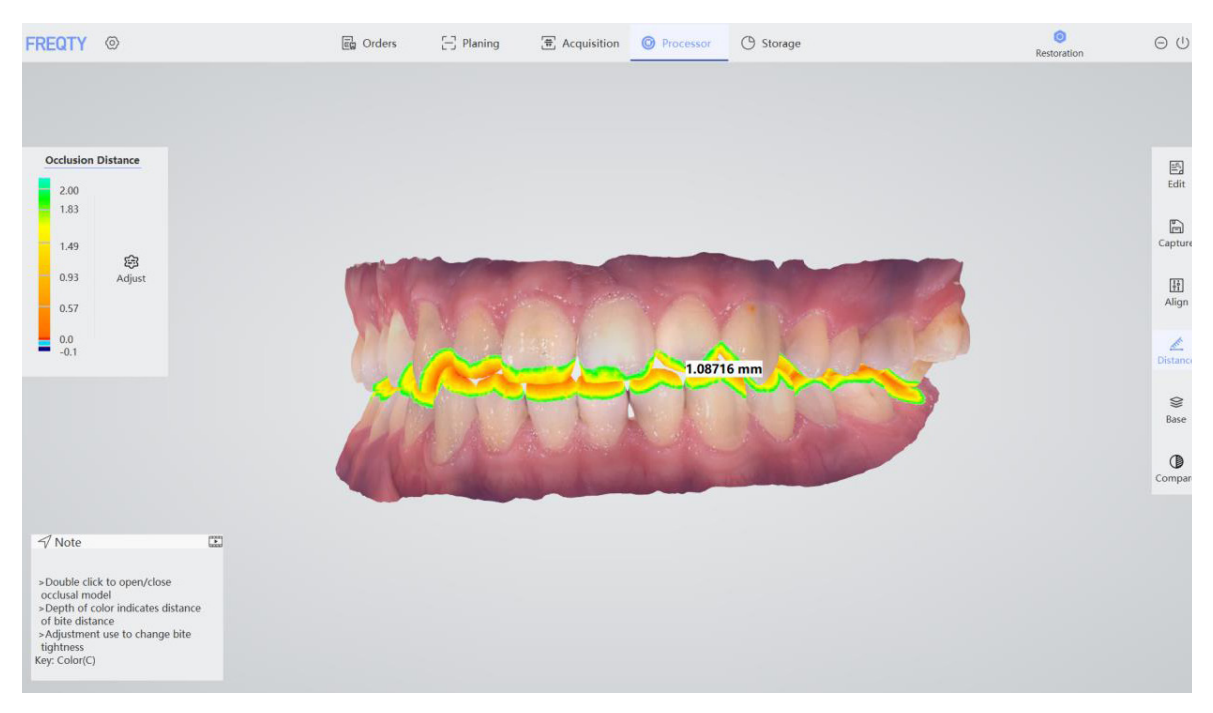

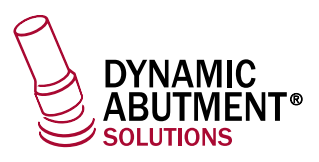

Haga doble clic para separar el maxilar y la mandíbula para visualizar la distancia, como se muestra a continuación; haga doble clic de nuevo para restaurar el estado oclusal.

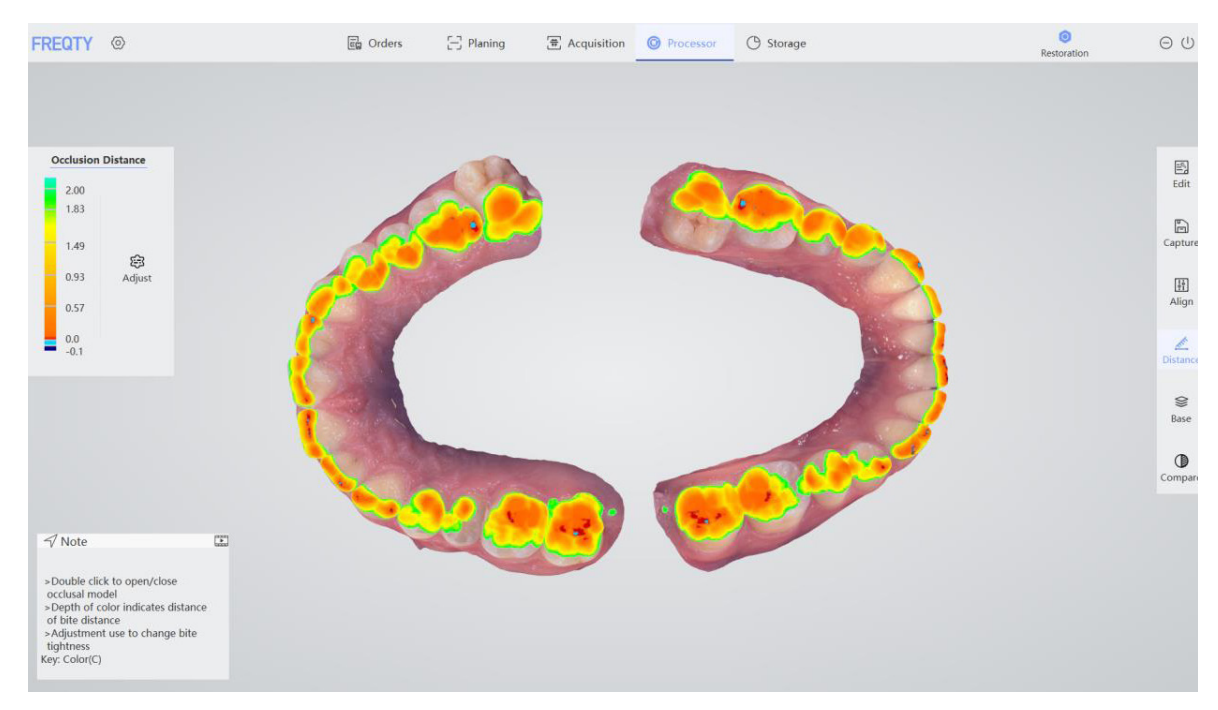

#### **3.2.5. Almacenamiento**

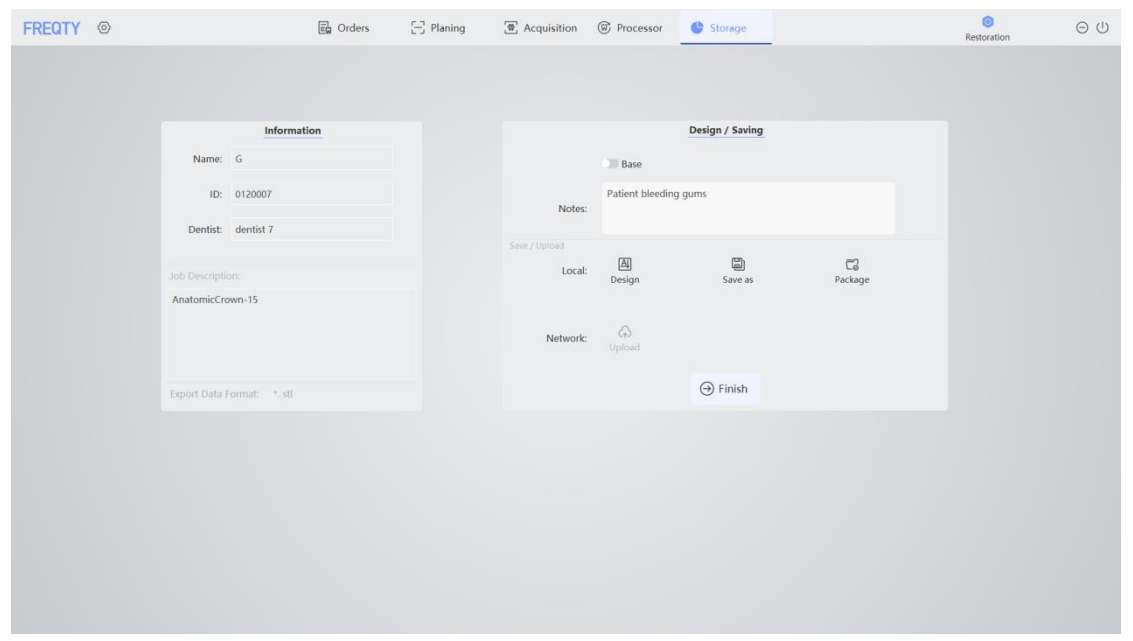

Área de visualización de información: muestra la información relevante del caso actual, incluido el nombre del paciente, el **1** número, el médico del tratamiento, la descripción del plan de tratamiento y consejos para el formato de conservación de datos actual.

Área de diseño/guardado: incluye elegir si agregar una base a los datos guardados, editar y mostrar la barra de comentarios **2**y el software CAD para abrir los datos, guardar los datos, comprime los datos, cargar los datos en la red (esta función es para abrir) y otras formas de guardar los datos.

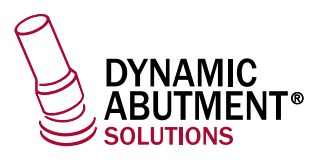

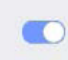

Añadir la base del modelo: guarda después de la selección, y los datos almacenados conservan una base, la cual coincide con la vista previa de la base en la página del procesador.

Botón Diseñar: abra el software CAD dental relacionado directamente, luego cree el proyecto para procesar los datos 3D A escaneados y el diseño. Design

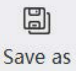

Guardar como: guarda el caso actual en la ruta especificada.

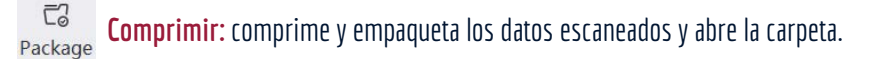

#### **3.2.6. Configuración**

La configuración del software incluye el sistema, la red, el registro y la calibración. Pulse la esquina superior izquierda  $\langle 0 \rangle$ para abrir la interfaz de configuración, como se muestra en la siguiente figura:

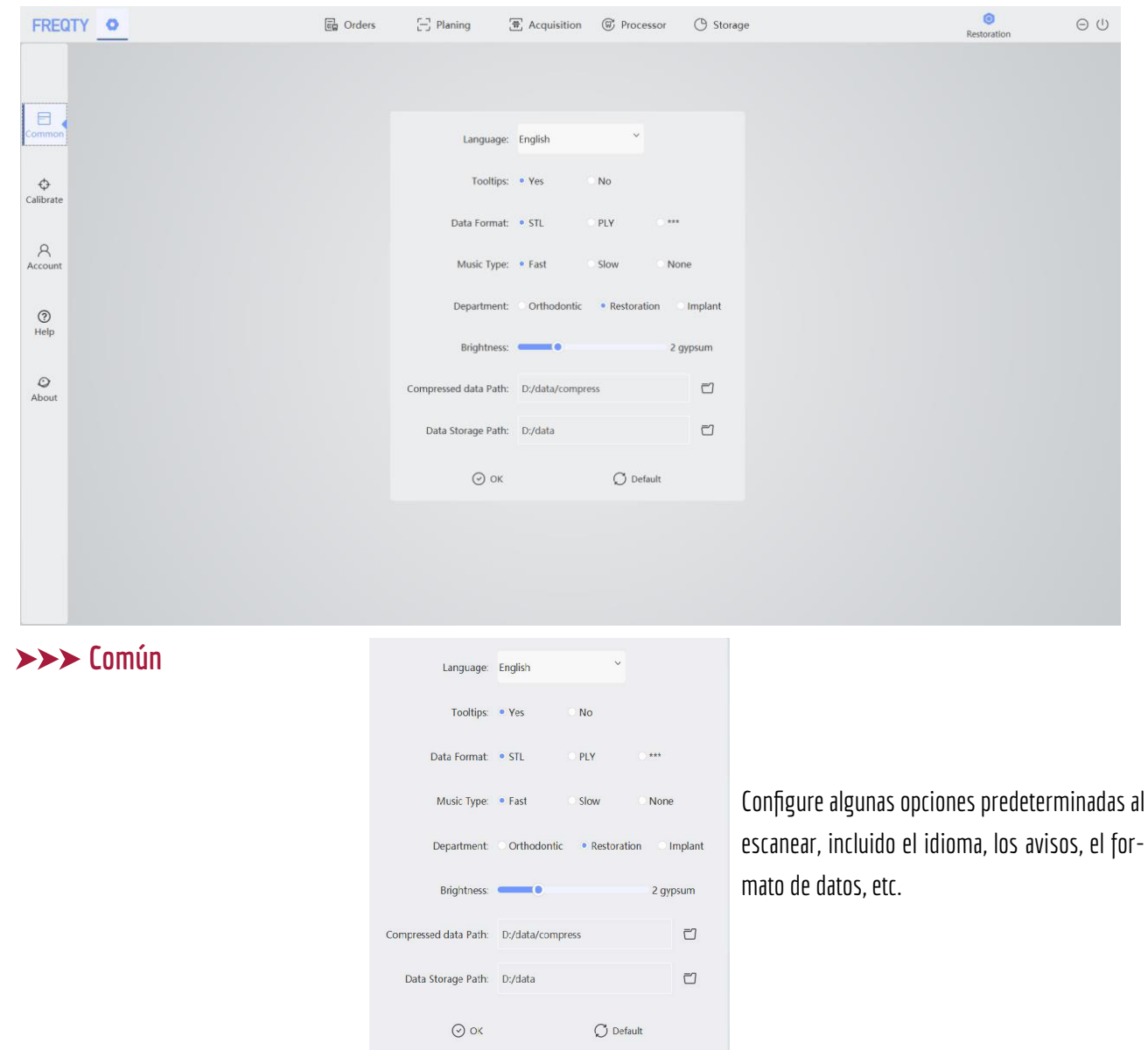

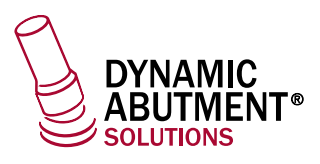

- · Idioma: seleccione diferentes idiomas según sea necesario; ahora solo se admiten inglés y chino.
- Consejo: seleccione si desea mostrar el cuadro de aviso. «Sí»: se muestra un cuadro de aviso en la esquina inferior izquierda durante el escaneo. «No»: no se muestra un cuadro de aviso durante el escaneo.
- Modo:
- -El grado 1 o 2 es para escanear modelos de yeso blanco.
- -Elgrado 3 es adecuado para moldes de resina, y elgrado 2 o 3 es adecuado para escanear modelos de yeso de colores.
- El grado 4 es para escanear dientes artificiales de resina.
- Los grados 4 o 5 son para escanear dientes reales.
- Los formatos de datos admitidos de los datos de salida son STL, PLY y PTY (\*).
- Tipo de música: seleccione el tipo de música cuando realice el escaneo. Apagar la música.
- Departamento:
	- Ortodoncia: sinnecesidad de tratamiento.
	- Restauración: necesita ajuste de tratamiento.
	- Implante: necesita ajuste de tratamiento.
- Ruta del paquete: la ruta para guardar el proyecto empaquetado y comprimido actual para la transmisión adecuada de los datos. La ruta predeterminada es: «D: /data/compress».
- Ruta del proyecto: la ruta en la que se guardan los datos del proyecto. La ruta predeterminada es: «D: /data». Si los usuarios necesitan restaurar la configuración predeterminada del sistema, pulse «Predeterminado» para que aparezca y se mostrará el cuadro de confirmación como se muestra en la siguiente figura

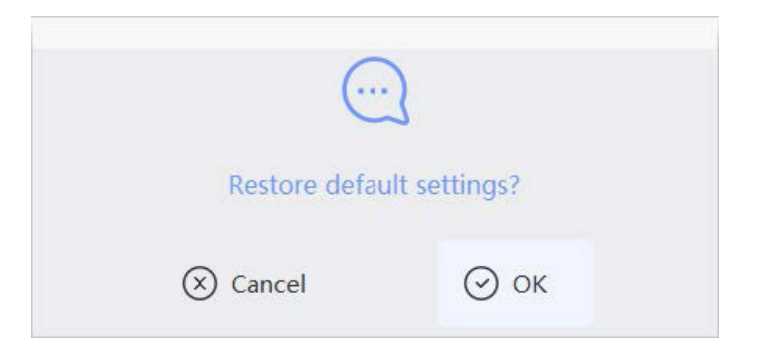

#### **31**

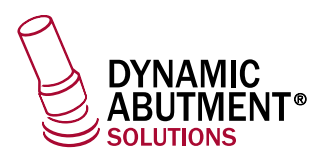

#### **Calibrar**

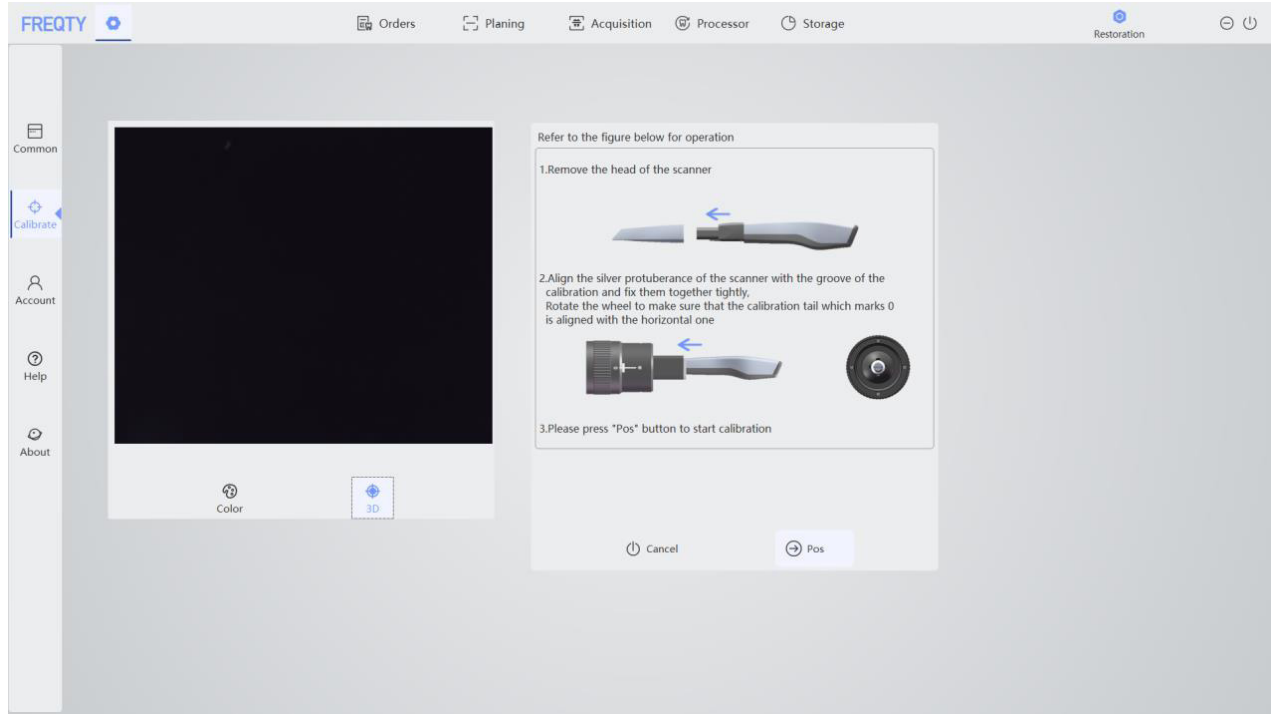

#### **Color**

La función de color se utiliza para calibrar el color de los datos. Como se muestra en la siguiente imagen, pulse «balance de blancos» para activarlo. Establezca el grado correcto, coloque el escáner cerca del papel blanco y ajuste el brillo al engranaje 1. Seguidamente, pulse «Iniciar». Después del progreso, el área de retroalimentación de información mostrará la información del éxito o el fracaso de la operación. **Como norma general, no realice cambios**.

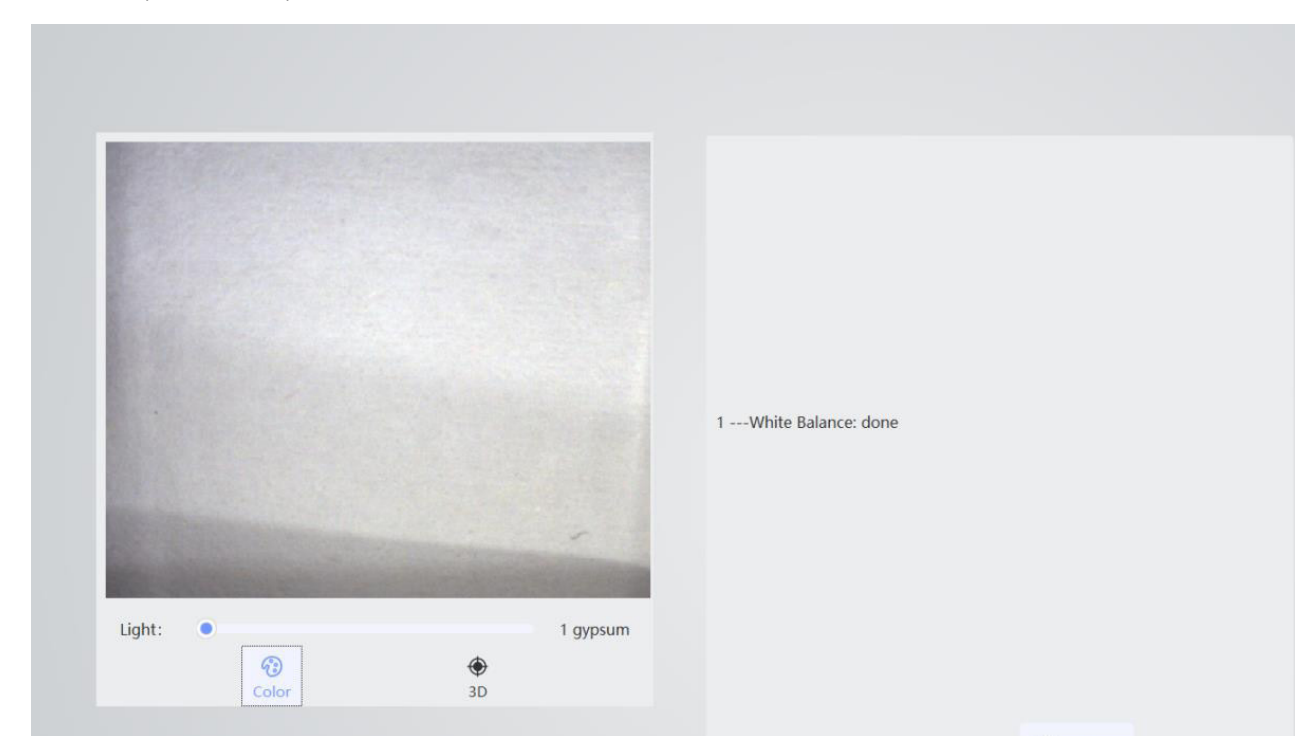

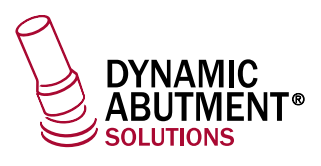

#### **3D**

Cuando el escáner ha sufrido un impacto fuerte, un gran cambio de temperatura o ha sido transportado durante un período de tiempo largo, se debe calibrar de inmediato. La calibración debe realizarse con regularidad cada 5-7 días para mantener la precisión del escáner.

Después de encender el escáner, conecte el calibrador, pulse el icono de «Modo de calibración» e inicie el modo de calibración. El usuario puede seguir las indicaciones en el área de comentarios de información, tal y como se muestra a continuación.

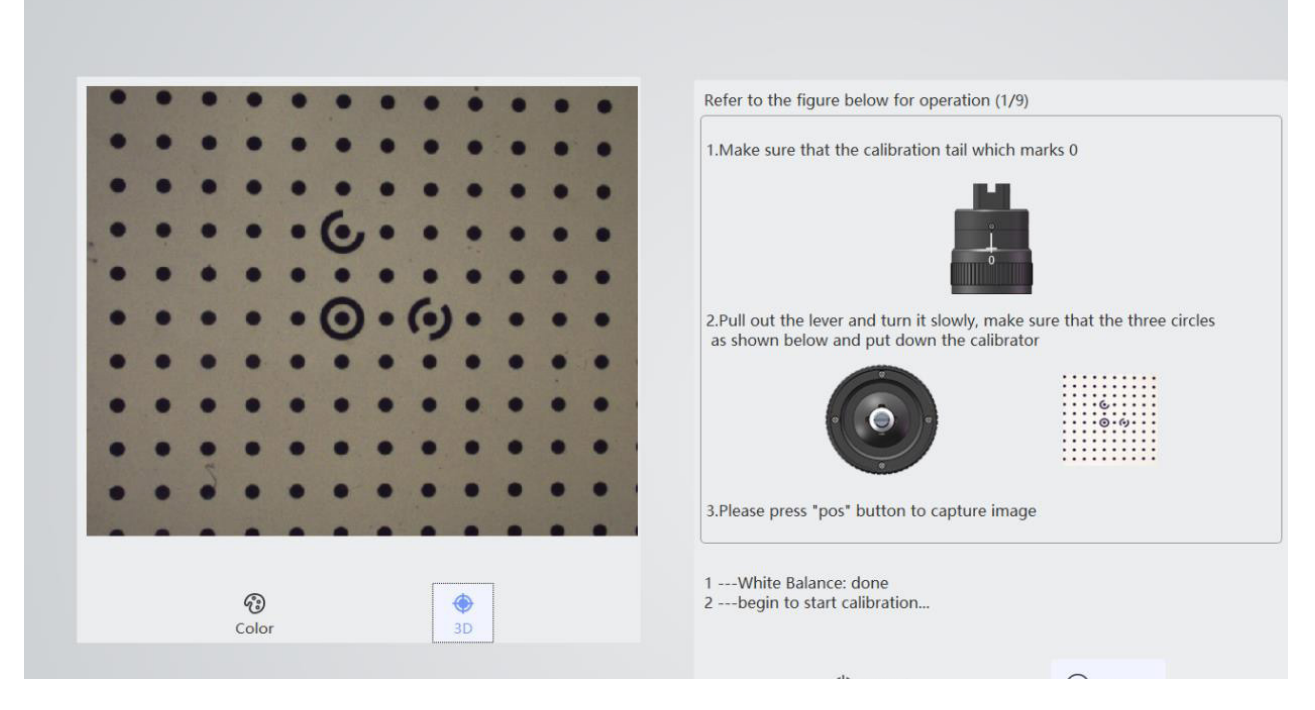

#### **- Flujo de operación de calibración**

(1) Alinee la protuberancia plateada del escáner conla ranura de calibracióny fíjelas con firmeza.

(2) Gire la rueda para asegurarse de que la cola de calibración que marca 0 esté alineada con la horizontal. Presione el botón «Pos» para iniciar la calibración.

(3) Tire de la palanca, asegúrese de que los tres círculos están como se muestra a continuación y baje el calibrador. Presione el botón«Pos» para capturar la imagen, y el siguiente mensaje aparecerá: «Agregar posición: Número 1».

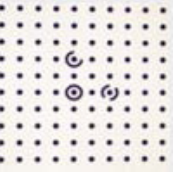

 $. 16.1.1$  $\cdot \odot \cdot \odot \cdot \cdot$ 

(4) Mueva la palanca hacia arriba, asegúrese de que la cola de calibración marca «0». Tire de la palanca, asegúrese de que los tres círculos están como se muestra a continuación y baje el calibrador. Presione el botón«Pos» para capturar la imagen, y el siguiente mensaje aparecerá: «Agregar posición: Número 2».

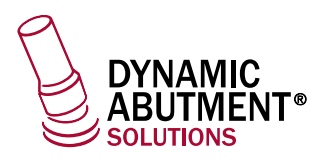

(5) Mueva la palanca hacia abajo, asegúrese de que la cola de calibración marca «0». Tire de la palanca, asegúrese de que los tres círculos están como se muestra a continuación y baje el calibrador. Presione el botón«Pos» para capturar la imagen, y el siguiente mensaje aparecerá: «Agregar posición: Número 3».

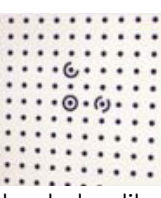

(6) Mueva la palanca hacia abajo, asegúrese de que la cola de calibración marca «0». Tire de la palanca, asegúrese de que los tres círculos están como se muestra a continuación y baje el calibrador. Presione el botón«Pos» para capturar la imagen, y el siguiente mensaje aparecerá: «Agregar posición: Número 4».

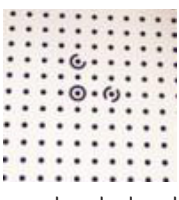

(7) Mueva la palanca hacia la derecha, asegúrese de que la cola de calibración marca «0». Tire de la palanca, asegúrese de que los tres círculos están como se muestra a continuación y baje el calibrador. Presione el botón «Pos» para capturar la imagen, y el siguiente mensaje aparecerá: «Agregar posición: Número 5».

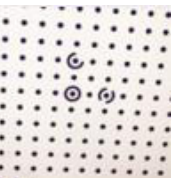

(8) Mueva lapalancahacia el centro. Gire la rueda enel sentidode las agujasdel relojuna vezpara alinearla conelnúmero 1. Tire de la palanca, asegúrese de que los tres círculos están como se muestra a continuación y baje el calibrador. Presione el botón«Pos» para capturar la imagen, y el siguiente mensaje aparecerá: «Agregar posición: Número 6».

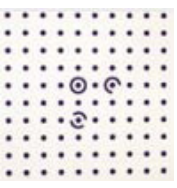

(9) Mantenga la palanca en el centro. Gire la rueda en el sentido de las agujas del reloj una vez para alinearla con el número «2». Tire de la palanca, asegúrese de que los tres círculos están como se muestra a continuación y baje el calibrador. Presione el botón«Pos» para capturar la imagen, y el siguiente mensaje aparecerá: «Agregar posición: Número 7».

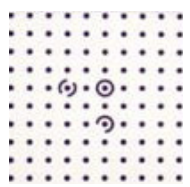

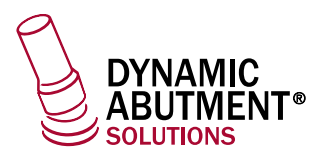

(10) Mantenga la palanca en el centro. Gire la rueda en el sentido contrario de las agujas del reloj tres veces para alinearla con el número «3». Tire de la palanca, asegúrese de que los tres círculos están como se muestra a continuación y baje el calibrador. Presione el botón«Pos» para capturar la imagen, y el siguiente mensaje aparecerá: «Agregar posición: Número 8».

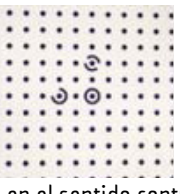

(11) Mantenga la palanca en el centro. Gire la rueda en el sentido contrario de las agujas del reloj tres veces para alinearla con el número «2». Tire de la palanca, asegúrese de que los tres círculos están como se muestra a continuación y baje el calibrador. Presione el botón «Pos» para capturar la imagen, y el siguiente mensaje aparecerá: «Calibración completa».

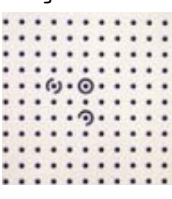

#### **Cuenta**

Este módulo muestra la información de la cuenta de espacio en disco de la red conectada actualmente. Incluye el nombre de la cuenta, la dirección del espacio de la cuenta, el puerto del sistema y la copia de seguridad del sistema , así como las funciones de optimización automática del espacio del sistema, tal y como se muestra a continuación:

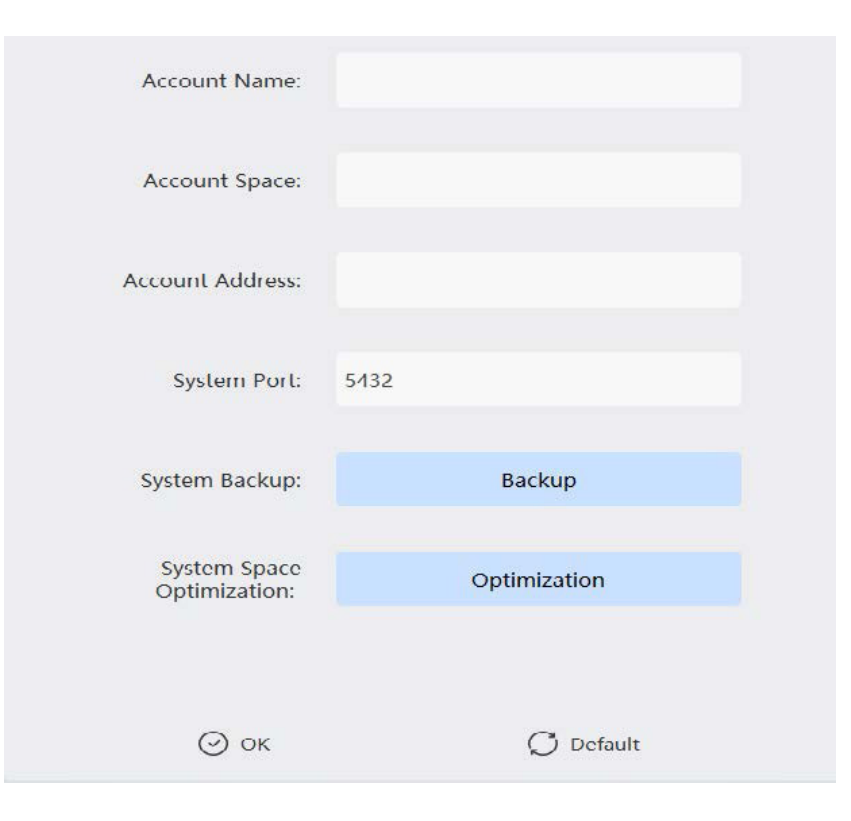

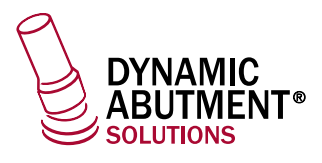

#### **Ayuda**

Como se indica a continuación, si necesita hacer un comentario sobre su experiencia usando el software o si desea notificar un error, puede enviar un correo electrónico a support@freqty.com, o puede dejarnos un mensaje en la cuenta oficial de Wechat. Le responderemos tan pronto como sea posible.

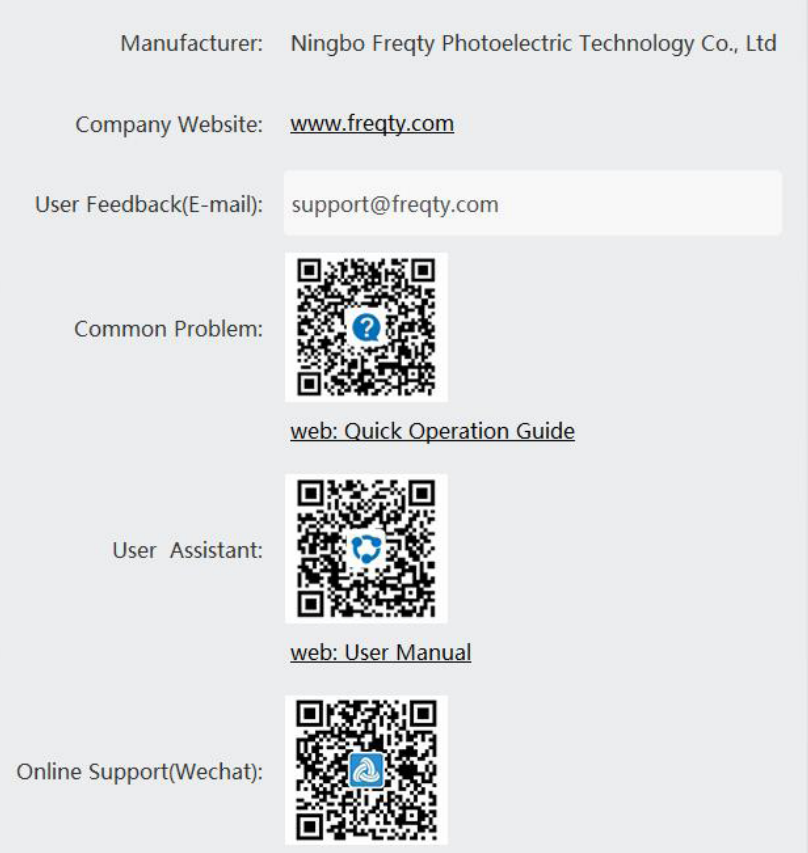

#### **Sobre el producto**

Este software debe contar con una licencia antes de poder utilizarse. Como se muestra en la siguiente imagen, si el software no dispone de un número de autorización y una fecha de vencimiento, se puede considerar como un software caducado o pirateado, por lo que deberá dejar de usarlo y ponerse en contacto con nosotros.

Este software se actualizará y mantendrá regularmente. Tenga en cuenta el número de versión del software para obtener más información sobre el producto. Puede obtener la última versión del software siguiendo el número de versión.

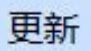

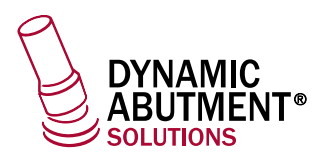

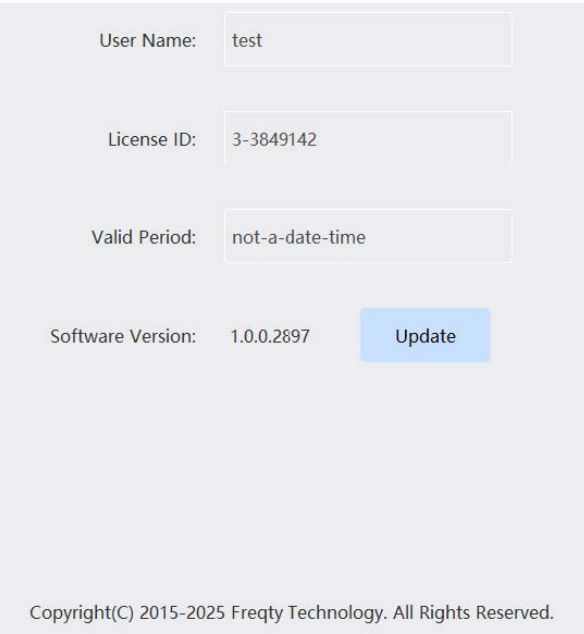

### **3.2. Atajos de teclado**

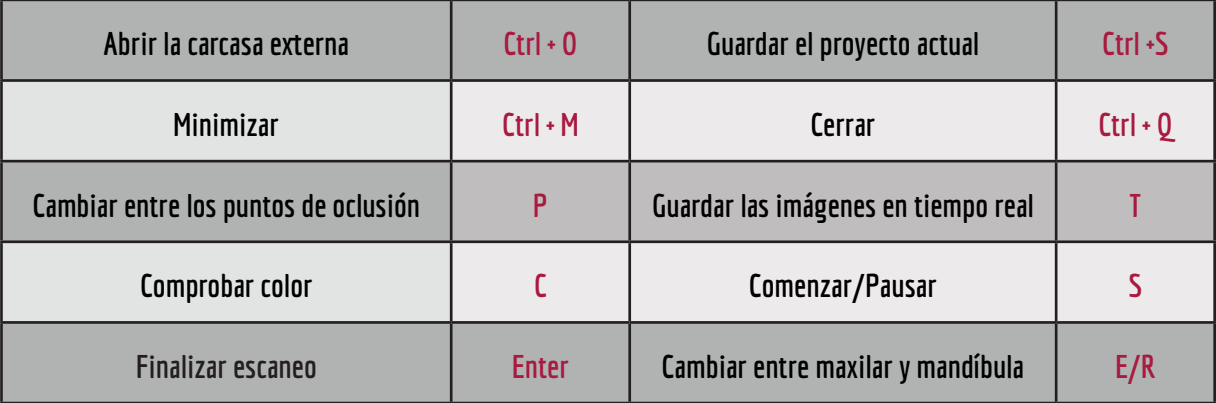

### **4. Esterilización de equipos y mantenimiento rutinario**

### **4.1. Esterilización del cabezal de la sonda**

Dado que la contaminación del espejo del cabezal de la sonda afectará gravemente al efecto de escaneo, para garantizar el uso normal del escáner se recomienda que siga estrictamente los pasos de desinfección a alta temperatura y alta presión que se indicana continuación.

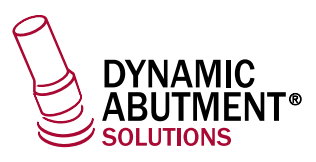

#### **Paso 1:**

Enjuague el cabezal de la sonda con agua y séquelo con una gasa absorbente al momento. No lave el cuerpo del equipo con agua. Use alcohol puro después del secado, limpie el espejo del cabezal de la sonda con cuidado después de empapar lagasa absorbente, mantenga la superficie de la lente libre de suciedad.

#### **Paso 2:**

A continuación, doble la gasa absorbente limpia en tiras largas similares al tamaño de la lente; use guantes o protectores para evitar que los dedos contaminen la gasa.

#### **Paso 3:**

Seguidamente, cubra la superficie del espejo del cabezal de la sonda conunagasa absorbente. Tenga mucho cuidado con el contacto y la cobertura.

Coloque el cabezal de la sonda cubierta con unagasa en la bolsa de esterilización. No mueva ni deje caer la gasa durante los procesos de colocación.

#### **Paso 4:**

Para la desinfección final, coloque el cristal del cabezal de la sonda hacia abajo. Se sugiere esterilizar con vapor a alta temperatura durante unos minutos, como a 134 °C durante al menos 6 minutos, o a una temperatura de 121 °C durante al menos 15 minutos.

Labolsaconelcabezaldesondadebeconservarsealvacíodurantelaesterilización.

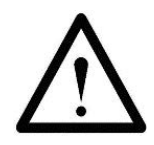

- La gasa absorbente utilizada en cada paso de la operación no se puede reutilizar.
- No utilice algodón absorbente en lugar de gasa absorbente. El primero es propenso a dejar residuos de algodón y es difícil de limpiar.
- Utilice alcoholpuro cuando limpie el espejo. Noutilice alcohol medicinal.
- · El cabezal de la sonda, especialmente la lente, debe secarse después de limpiar en el primer paso. Tenga cuidado deno rayar la superficie del espejo.
- Si desinfecta con frecuencia, lo cual hace que la superficie del espejo se manche, cosa que afecta al efecto de escaneo, deberá reemplazar la sonda por una nueva a tiempo.

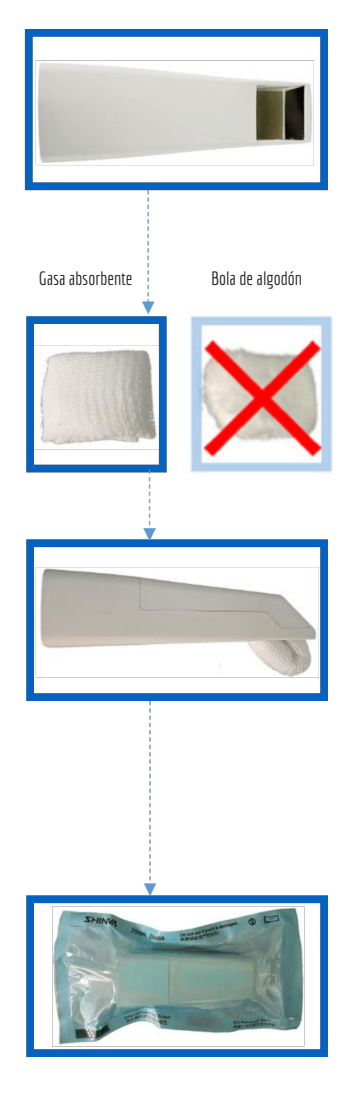

#### **38**

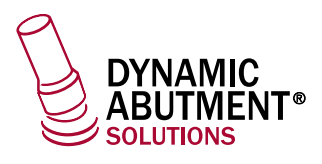

#### **4.2. Mantenimiento rutinario**

#### **Uso de la lente:**

Se prohíbe soplar el interior de la sonda con una pistola de aire de tres usos para evitar que el polvo entre en el sistema fotoeléctrico del interior del dispositivo.

#### **Colocación del equipo:**

La base se debe colocar sobre una mesa estable, y el mango en la ranura de la base después de su uso. Preste atención a la protección para evitar vibraciones o golpes innecesarios.

#### **Calibración de precisión:**

En circunstancias normales, realice el proceso de calibración una vez por semana. Si el escaneo se interrumpe fácilmente, la calibracióndeberá realizarse de inmediato.

### **5. Problemas y soluciones comunes de software y hardware**

### **Problemas de inicio del software**

#### **El software no se puede abrir con normalidad**

- Compruebe si la llave USB está conectada correctamente y dentro del período de validez.
- -Si aparece el mensaje «Error inicial del flujo de trabajo» o «No se puede abrir el directorio de archivos», reinstale el software.

#### **El software se inicia demasiado lento**

- Compruebe si la alimentacióndel ordenador está conectada correctamente.
- Confirmeque el software de escaneo del sistema operativo Windows se esté ejecutando en«Modo Administrador».
- Compruebe si se está actualizando el sistema operativo Windows.Si se está actualizando, complete la actualizaciónantes de usar el software.
- Compruebe si otros programas del ordenador se puedeniniciar connormalidad.

#### **El icono de software en el escritorio cambia a color blanco**

- Compruebe sihay algúnsoftware antivirus; de ser así, coloque el software enla lista blanca o desinstálelo.

- Con el botón derecho del ratón, pulse en el icono y seleccione «Abrir la ubicación del archivo» para ver si el icono del software cambió a color blanco. Si el software se puede abrir con normalidad y el icono en la carpeta es normal, elimine el icono en el escritorio y envíe el icono de la carpeta al escritorio. Si el icono de la carpeta cambia a color blanco, póngase en contacto con el servicio de atención al cliente para que le ayuden.

- El icono cambia a color blanco. Si no puede ejecutar el programa haciendo doble clic sobre el mismo, reinstale el software de escaneo.

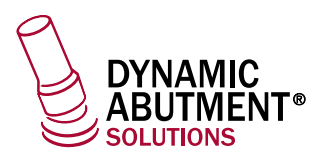

### **Problemas al conectar dispositivos**

#### **Error de conexión de la cámara**

- Compruebe si el dispositivo se ha encendido correctamente, si el ordenador está bien conectado y si la interfaz USB está bien conectada a la interfaz USB 3.0 del ordenador.

- Reemplace la interfaz o conecte el Hub, etc.
- -Si es posible, reemplace el ordenador o el dispositivo e inténtelo denuevo.

### **Problemas de visualización de imágenes**

#### **No se muestran imágenes en el área de imágenes 2D**

- Asegúrese de que la interfaz USB del dispositivo esté correctamente conectada a la interfaz USB 3.0 del ordenador.
- Reinicie el software y el dispositivo de escaneo para comprobar si la imagense puede mostrar de forma adecuada.

#### **Parpadeo de imagen 2D**

- Compruebe si el modulador está conectado correctamente.
- Reemplace el puerto USB del dispositivo conel ordenador.
- Conecte el ordenador a Internet.

### **Problemas de escaneo**

#### **Los escaneos se interrumpen fácilmente y no funcionan de manera fluida**

- Brillode escaneoinadecuado. Para el escaneode modelode yeso, elija 1/2;para el escaneodel modelode resina, elija 3;para el escaneo intraoral, escoja 4, ya que 5 es adecuado para pacientes con dientes más oscuros en la boca.
- Durante el escaneo, confirme que la A encima del área de la imagen es de color azul. Si se muestra en color negro, use la tecla A del teclado para cambiar.
- Unifique los métodos de escaneo. Garantice la cobertura de los datos escaneados conlos datos existentes.

#### **Sincronización de datos entre 2D y 3D**

- Confirme si la configuración del ordenador cumple con los requisitos (mayor o igual a nuestra configuración recomendada).
- Retrasos causados por demasiados escaneos (el escaneo de un solo maxilar debe completarse en 3 minutos).
- Desinstale el software antivirus o agregue el software de escaneo a la lista blanca del software antivirus.
- Compruebe el estado de Windows Update. Si la actualización está en progreso o ha fallado, reinicie el ordenador cuando la actualización se haya completado antes de utilizar el software de escaneo.

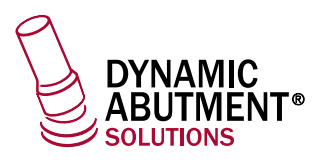

- **Dificultad para la reubicación del escaneo**
	- Asegúrese deque la direcciónde escaneo coincida conel escaneo anterior cuando realice el reposicionamiento.
	- -Evite realizar escaneos prolongados.
- **Ausencia de datos 3D cuando se escanea**
	- Recalibración.

### **Interrupción anormal durante el escaneo**

- Compruebe el estado de Windows Update. Si la actualización está en progreso o ha fallado, reinicie el ordenador cuando la actualización se haya completado antes de utilizar el software de escaneo.
- Compruebe si dispone de espacio de almacenamiento suficiente en la unidad C.
- Apague o desinstale el software antivirus.

### **Problemas de calibración**

#### **No se pudo agregar la posición o la calibración falló**

- Si se observan manchas obvias o residuos en la placa de calibración en el área de visualización de imágenes 2D del software, primero invierta el calibrador para eliminar los residuos.

- No sople en el interior del calibrador directamente con la boca.

### **Problemas de calibración**

#### **No se pudo agregar la posición o la calibración falló**

- Si se observan manchas obvias o residuos en la placa de calibración en el área de visualización de imágenes 2D del software, primero invierta el calibrador para eliminar los residuos.
- No sople en el interior del calibrador directamente con la boca.

### **Otros problemas**

#### **El ordenador se reinicia de manera repentina**

- Instale de nuevo el controlador de gráficos de NVIDIA.
- -Si los problemas persisten, cambie de ordenador.
- **El dispositivo no se puede encender como de costumbre**
	- Compruebe si el indicador del adaptador está encendido y si el adaptador está correctamente encendido.
	- Compruebe si la toma de corriente está conectada.
	- Reemplace el adaptador y el cable de alimentación.

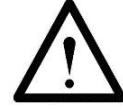

Recordatorio: si los consejos anteriores no resuelven su problema, póngase en contacto con nuestro servicio técnico a tiempo.

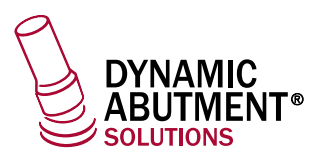

### **6. Mantenimiento y asistencia técnica**

No abra el dispositivo sin permiso si el dispositivo tiene algún problema que no puede resolver. Si tiene alguna pregunta o petición, póngase en contacto con nosotros a través de los siguientes medios.

#### **Asistencia Técnica:**

**+34 973 289 580 spain@dynamicabutment.com**

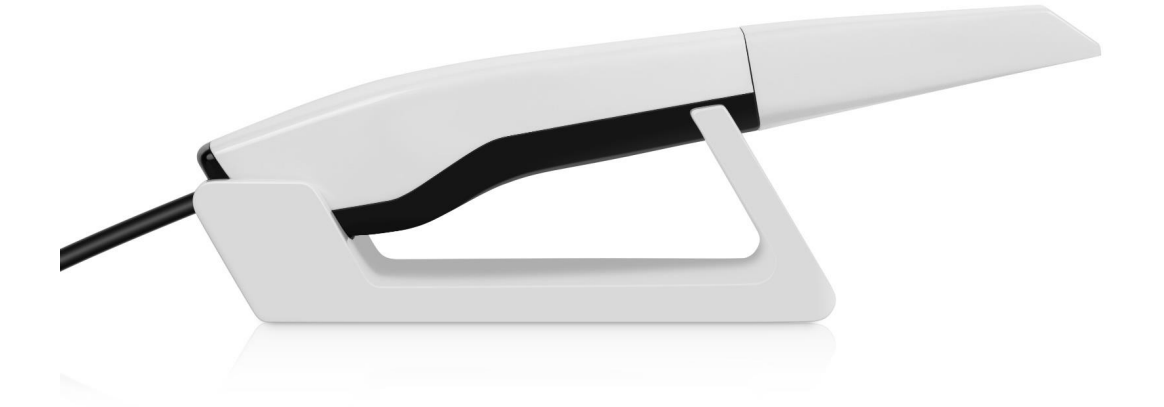

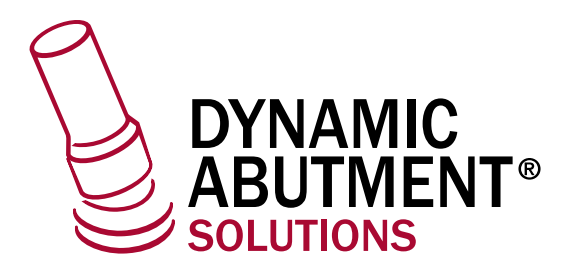

**Distribuido por:**

**DYNAMIC ABUTMENT® SOLUTIONS Virginia Woolf, 17 25005 · Lleida · España +34 973 289 580 spain@dynamicabutment.com www.dynamicabutment.es**

**Fabricante:**

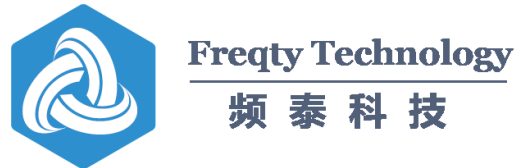